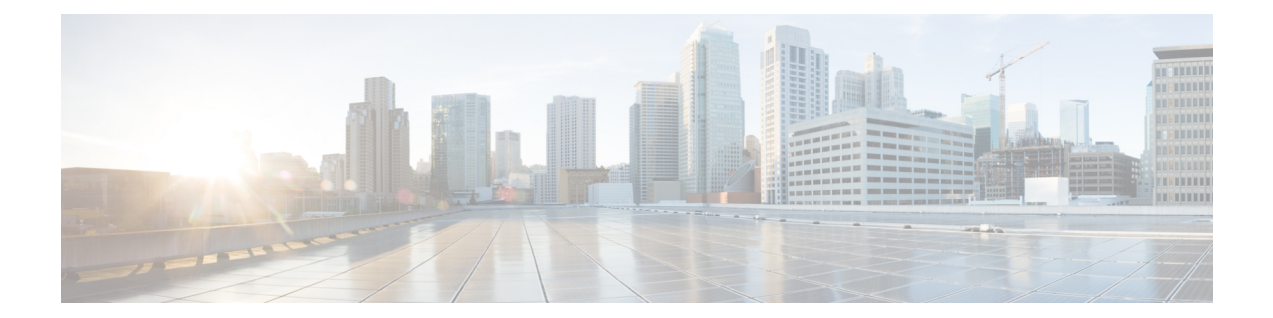

# **OpenAM** シングル サインオン

- シングル [サインオン設定のタスクリスト](#page-1-0), 2 ページ
- シングル [サインオン設定の準備](#page-3-0), 4 ページ

Г

• シングル [サインオンの設定と管理のタスク](#page-6-0), 7 ページ

# <span id="page-1-0"></span>シングル サインオン設定のタスクリスト

次の図は、正常にSSOを設定するために必要なタスクの手順について説明します。この順序どお りに、このフローで説明している各タスクを実行することを推奨します。

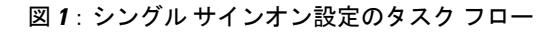

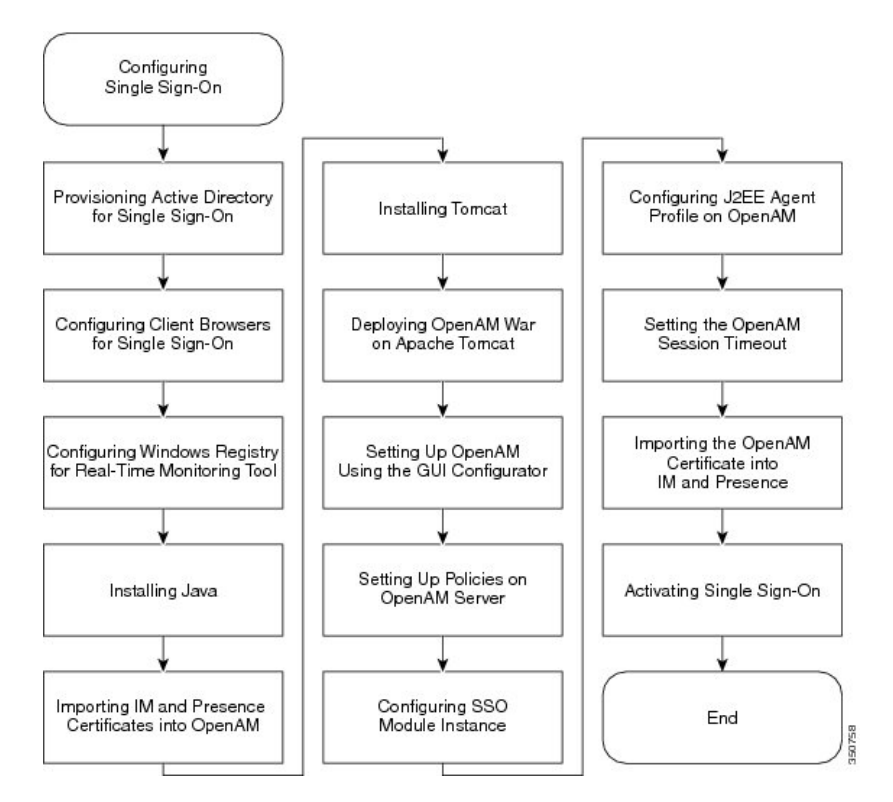

次の表は、シングル サインオンを設定するタスクを示します。

表 **1**:シングル サインオン設定のタスク リスト

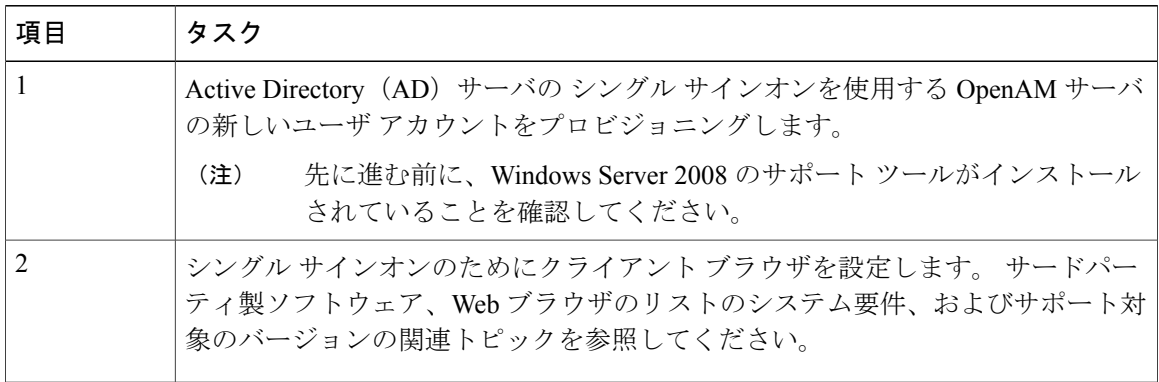

 $\overline{\phantom{a}}$ 

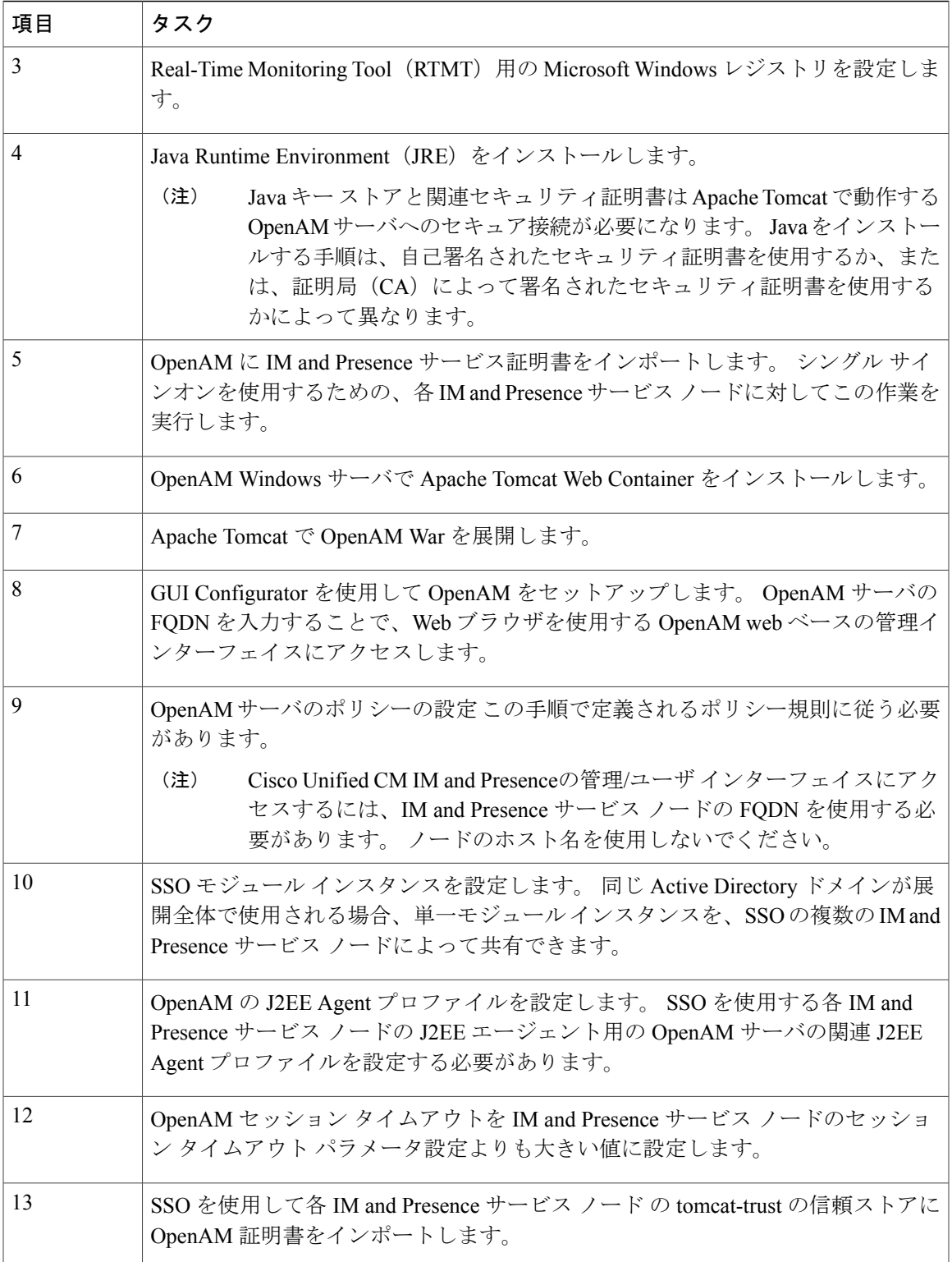

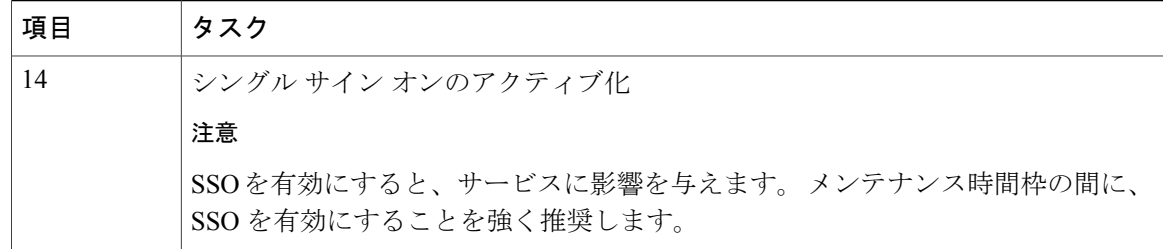

シングル サインオンのセットアップ時に必要のない次の追加タスクを実行できます。

- シングル サイン オンの無効化
- Windows での OpenAM のアンインストール
- デバッグ レベルの設定
- シングル サインオンのトラブルシューティング

### 関連トピック

シングル サイン [オンの無効化](#page-38-0), (39 ページ) Windows での OpenAM [のアンインストール](#page-38-1), (39 ページ) デバッグ [レベルの設定](#page-39-0), (40 ページ) シングル サインオンのトラブルシューティング

# <span id="page-3-1"></span><span id="page-3-0"></span>シングル サインオン設定の準備

# シングルサインオンでのサードパーティ製ソフトウェアとシステムの 要件

シングル サインオン(SSO)機能では、OpenAM と呼ばれる ForgeRock のサードパーティ製アプ リケーションを使用します。 OpenAM アプリケーションのサポートは、ForgeRock のみから利用 できます。SSO機能をOpenAMと連動できるようにするために、ソフトウェア要件と設定ガイド ラインが提供されています。 WindowsServer での OpenAM のインストールについても、説明され ています。

ロードバランサの背後でのOpenAMの展開や、OpenAMサーバ間でのセッションレプリケーショ ンの使用などの、OpenAM の高度な設定は検証されていません。 これらの高度な機能の詳細につ いては、[http://www.cisco.com/en/US/docs/voice\\_ip\\_comm/cucm/miscellany/oam90-cucm8586-cuc86-sso.pdf](http://www.cisco.com/en/US/docs/voice_ip_comm/cucm/miscellany/oam90-cucm8586-cuc86-sso.pdf) を参照してください。

SSO 機能には、次のサードパーティ製アプリケーションが必要です。

- Microsoft Windows Server 2008 R2
- Microsoft Active Directory

• ForgeRock Open Access Manager (OpenAM) バージョン 9.0

SSO 機能は、Active Directory と OpenAM を組み合わせて使用することにより、Web ベースの クライアント アプリケーションへの SSO アクセスを提供します。 (注)

これらのサードパーティ製品は、次の設定要件を満たす必要があります。

- Active Directory は、単に LDAP サーバとしてではなく、Windows ドメインベースのネット ワーク設定で導入する必要があります。
- OpenAM サーバは、ネットワーク上のすべてのクライアント システムおよび Active Directory サーバからアクセスできる必要があります。
- Active Directory(ドメイン コントローラ)サーバ、Windows クライアント、IM and Presence Service、および OpenAM サーバは、同じドメイン内に存在する必要があります。
- DNS をドメイン内で有効にする必要があります。
- SSO に参加するすべてのエンティティのクロックを同期させる必要があります。

サードパーティ製品の詳細については、各製品のマニュアルを参照してください。

次の表は、この章に示されている手順で使用され、テストされたソフトウェア アプリケーション とバージョンのリストです。 シスコのサポートを受けるには、シスコは設定時にこれらの推奨要 件に従うことを推奨します。

表 **2**:ソフトウェア バージョン

| コンポーネント                                 | バージョン                                                                                              |
|-----------------------------------------|----------------------------------------------------------------------------------------------------|
| <b>Active Directory</b>                 | Windows Server 2008 R2 Enterprise                                                                  |
| エンド ユーザ クライアント用のデスクトップ<br>オペレーティング システム | Windows 7 Professional (SP1)                                                                       |
| OpenAM                                  | OpenAM Release 10.0                                                                                |
|                                         | http://forgerock.org/openam-archive.html                                                           |
|                                         | 詳細については、次を参照してください。                                                                                |
|                                         | https://wikis.forgerock.org/confluence/display/<br>openam/OpenAM+Release+Documentation             |
| OpenAMの基盤となるオペレーティングシステ<br>厶            | Windows Server 2008 R2 Enterprise                                                                  |
| OpenAM のロード先の Apache Tomcat             | Tomcat 6.0.2.0, Tomcat 7.0.29<br>http://archive.apache.org/dist/tomcat/tomcat-7/<br>$v7.0.29$ /bin |

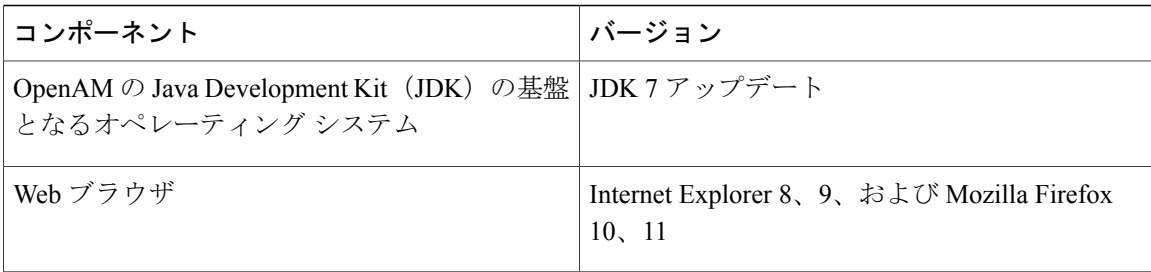

# <span id="page-5-0"></span>シングル サインオンの設定前の重要な情報

(注) Release 10.0(1) 以降、エージェントのフロー SSO は FIPS モードとの互換性がありません。

SSO の設定が可能な限り円滑に動作するよう、SSO を設定する前に次の情報を収集することを推 奨します。

- OpenAM システムのインストール ベースのオペレーティング システム(Windows サーバな ど)が動作していることを確認します。
- OpenAMが統合されるWindows Active Directory (AD) サーバの完全修飾ドメイン名 (FQDN) を書き留めます。
- OpenAM をインストールする Windows サーバの FQDN を書き留めます。
- IM and Presence Web アプリケーションのタイムアウトが、クラスタ内のすべての IM and Presence ノード間で一貫して設定されていることを確認し、そのタイムアウト値を書き留め ます。 Cisco Unified CM IM and Presence の管理 CLI を使用して、show webapp session timeout コマンドを入力し、タイムアウト値を確認します。詳細については、『*CommandLine Interface Reference Guide for Cisco Unified Communications Solutions*(Cisco Unified Communications ソ リューション用コマンド ライン インターフェイス リファレンス ガイド)』を参照してくだ さい。
- 「sAMAccountName」をユーザ ID の LDAP 属性として使用して、Active Directory (AD) か らユーザを同期するように Cisco Unified Communications Manager が設定されていることを確 認します。 詳細については、『*Cisco Unified Communications Manager System Guide*(Cisco Unified Communications Manager システム ガイド)』の「DirSync サービス」の章を参照して ください。

# <span id="page-6-0"></span>シングル サインオンの設定と管理のタスク

# シングル サインオンの **Active Directory** のプロビジョニング

### はじめる前に

Windows Server 2008 がインストールされたツールをサポートすることを確認します。 サポート ツールは、Windows Server 2008 にデフォルトでインストールされています。

### 手順

- ステップ **1** Active Directory(AD)サーバにログインします。
- ステップ **2** [Start(開始)] メニューで、[Programs(プログラム)] > [Administration Tools(管理ツール)] を 選択し、[Active Directory Users and Computers(アクティブ ディレクトリ ユーザとコンポーネン ト)] を選択します。
- ステップ **3** [Users(ユーザ)] を右クリックし、[New(新規)] > [User(ユーザ)] を選択します。
- ステップ **4** [User logon name(ユーザ ログイン名)] フィールドに、「OpenAM サーバのホスト名」を入力し ます。 OpenAM サーバ のホスト名にドメイン名を含めることはできませ (注)

 $\lambda$ 

- ステップ5 [Next (次へ)] をクリックします。
- ステップ **6** パスワードを入力し、確認します。 このパスワードはステップ 10 で必要です。
- ステップ **7** [User Must Change at Next login(ユーザは次のログイン時に変更する必要があります)] チェック ボックスをオフにします。
- ステップ8 [Next (次へ)] をクリックします。
- ステップ **9** 新しいユーザ アカウントの作成を終了するには、[Finish(完了)] をクリックします。
- ステップ **10** コマンド プロンプトから次のコマンドを使用して、AD サーバの keytab ファイルを作成します。 ktpass -princ HTTP/<hostname>.<domainname>@<DCDOMAIN> -pass <password> -mapuser <userName> -out <hostname>.HTTP.keytab -ptype KRB5\_NT\_PRINCIPAL -target <DCDOMAIN>

#### 例:

ktpass -princ HTTP/server1.cisco.com@CISCO.COM -pass cisco!123 -mapuser server1 -out server1.HTTP.keytab -ptype KRB5 NT PRINCIPAL -target CISCO.COM 値は次のとおりです。

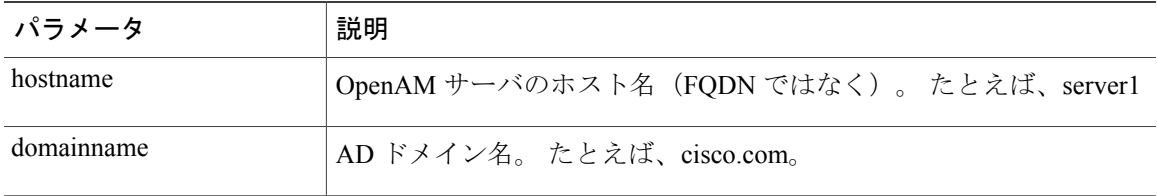

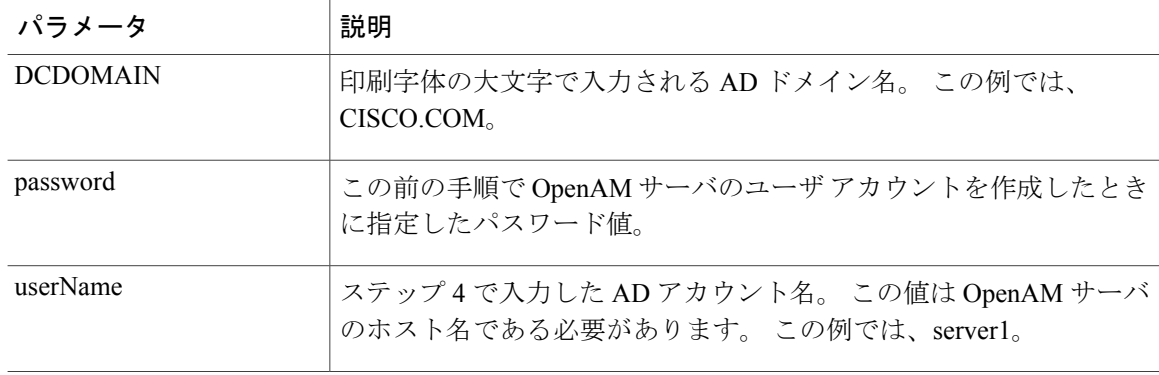

- 後の手順で使用するため *-princ* 値を記録しま す。 (注)
- ステップ **11** keytabファイルが正常に作成されたら、OpenAMサーバの場所にkeytabファイルをコピーします。 このパスは、後で OpenAM 設定で指定します。 ディレクトリを C:\> の下に作成して、上記の キータブ ファイルをコピーします。 たとえば、C:/keytab/server1.HTTP.keytab。

# シングル サインオン用のクライアント ブラウザ設定

ブラウザベースのクライアント アプリケーションに SSO を使用する場合は、Web ブラウザを設 定する必要があります。ここでは、SSOを使用するようにクライアントブラウザを設定する方法 について説明します。

## シングル サインオン用の **Internet Explorer** の設定

SSO 機能は、Internet Explorer を実行している Windows クライアントをサポートします。 SSO を 使用するために Internet Explorer を設定するには、次の手順を実行します。

 $\mathcal{Q}$ 

サポートされる Web ブラウザの詳細については、サードパーティ製ソフトウェアとシングル サインオンのシステム要件に関連するトピックを参照してください。 ヒント

### 手順

- ステップ **1** [Tools(ツール)] > [Internet Options(インターネット オプション)] > [Advanced(詳細)] タブを 選択します。
- ステップ2 [Enable Integrated Windows Authentication (統合 Windows 認証を有効にする) 1をオンにします。
- ステップ3 [OK] をクリックして変更を保存します。
- ステップ **4** Internet Explorer を再起動します。
- ステップ **5** [Tools(ツール)] > [Internet Options(インターネット オプション)] > [Security(セキュリティ)] >[Local Intranet (ローカルイントラネット)]を選択し、[Custom Level (レベルのカスタマイズ)] をクリックします。
- ステップ6 [User Authentication (ユーザ認証) 1で、[Automatic Logon Only in Intranet Zone (イントラネット ゾーンでのみ自動的にログオンする)] を選択します。
- ステップ **7** [OK] をクリックします。
- ステップ **8** [Sites(サイト)] をクリックします。
- ステップ9 [Automatically detect intranet network (イントラネットのネットワークを自動的に検出する)]をオ ンにします。
- ステップ10 [Advanced (詳細) ] をクリックします。
- ステップ **11** [Add this web site to the zone(この Web サイトをゾーンに追加する)] フィールドに、OpenAM サー バの FQDN を https://OpenAM\_FQDN の形式で入力します。
- ステップ **12** [Add(追加)] をクリックします。
- ステップ13 [Close (閉じる) ] をクリックします。
- ステップ **14** [OK] をクリックします。
- ステップ **15** [Enable Protected Mode(保護モードを有効にする)] をオフにします。
- ステップ **16** [Apply(適用)] をクリックします。
- ステップ **17** [OK] をクリックします。
- ステップ **18** Internet Explorer を再起動します。
- ステップ **19** Windows レジストリ エディタを開きます。 次のいずれかの操作を実行します。
	- Windows XPまたはWindows 2008では、[Start(開始)] > [Run(実行)]を選択し、「*regedit*」 と入力します。
	- Windows Vista および Windows 7.0 では、[Start(開始)] をクリックし、「*regedit*」と入力し ます。 Windows Vista では、[Continue (継続) 1をクリックする必要があります。
- ステップ20 登録キー [HKEY\_LOCAL\_MACHINE\SYSTEM\CurrentControlSet\Control\LSA\] の下の [New(新 規) ] > [NewDWORD (32-bit) value (DWORD (32 ビット) 値) ] を右クリックして、選択し、 *SuppressExtendedProtection* に名前を変更します。 管理者のみ DWORD を設定できます。
- ステップ **21** 次の値を設定します。
	- [Base (表記) ]: [hexadecimal (16 進) ]

• [Value data (値のデータ) 1:002

新しく作成された DWORD は、LSA ディレクトリ リストに次のように表示されます。

- Name: SuppressExtendedProtection
- Type: REG\_DWORD
- Value: 0x00000002 (2)

### 関連トピック

シングル [サインオンでのサードパーティ製ソフトウェアとシステムの要件](#page-3-1), (4 ページ)

## シングル サインオン用の **Firefox** の設定

SSO 機能は、Firefox を実行する Windows クライアントをサポートしています。

## $\mathcal{L}$

サポートされている Web ブラウザの一覧については、「サードパーティ製ソフトウェアとシ ングル サインオンのシステム要件」に関するトピックを参照してください。 ヒント

### 手順

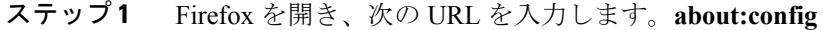

- ステップ2 [network.negotiate-auth.trusted-uris] ヘスクロールダウンし、[Preference Name(プリファレンス名)] を右クリックし、[Modify(変更)] を選択します。
- ステップ **3** ドメイン(たとえば、cisco.com)に文字列値を設定します。
- ステップ **4** [OK] をクリックします。

### 関連トピック

シングル [サインオンでのサードパーティ製ソフトウェアとシステムの要件](#page-3-1), (4 ページ)

# **Real-Time Monitoring Tool**(**RTMT**)用の **Windows** レジストリ設定

Real-Time Monitoring Tool (RTMT) 用の SSO 設定は任意です。 この設定を実現するには、デスク トップ クライアントの新しいレジストリ キーを作成する必要があります(Windows XP または Windows 7) 。

(注)

管理者は、デスクトップ クライアント用の「allowtgtsessionkey」レジストリ キー エントリ を設定する必要があります。

この新しいレジストリキーは、オペレーティングシステムに応じて、次の場所のいずれかに保存 します。

#### 手順

- ステップ **1** 使用するオペレーティング システムに応じて、次の場所のいずれかに移動します。
	- Windows XP: HKEY\_LOCAL\_MACHINE \ System \ CurrentControlSet \ Control \ Lsa \ Kerberos
	- Windows Vista/Windows 7: HKEY\_LOCAL\_MACHINE\SYSTEM\CurrentControlSet\Control\Lsa\Kerberos\Parameters
- ステップ2 フォルダを右クリックし、[New (新規) ]>[DWORD (32-bit) Value (DWORD (32-ビット) 値) ] を選択し、「*allowtgtsessionkey*」に名前を変更します。
- ステップ **3** 新しく作成されたレジストリ キーを右クリックし、[Modify(変更)] を選択します。
- ステップ **4** [Value data(値のデータ)] フィールドに、「I」と入力します。

# **Java** のインストール

OpenAMはJavaRuntimeEnvironment (JRE) が動作している必要があります。次の手順は、OpenAM ベースのシステムを形成する Windows サーバに JRE をインストールするための詳細を提供しま す。

#### 手順

- ステップ **1** <http://www.oracle.com/technetwork/java/archive-139210.html> に進みます。
- ステップ **2** サーバ アーキテクチャ(Windows x86 または Windows x64)に対応する実行ファイル選択して、 JDK のインストール ファイルの推奨バージョンをダウンロードします。
	- 推奨されるソフトウェアのバージョンの一覧については、シングル サインオンのサー ドパーティ製ソフトウェアのシステム要件に関連したトピックを参照してください。 (注)
- ステップ **3** ダウンロードしたファイルをダブルクリックして、JDK のインストールを開始し、インストール ウィザードで提供されるデフォルト値を受け入れます。
	- インストールディレクトリを書き留めてください。この値は、Java JREの位置を示し、 JDK のディレクトリ パスを判断するために使用できます。 使用される JDK 値に応じ て、サンプルの値は次のようになります。 (注)
- jre-path=C:\Program Files\Java\jre7
- jdk-path=C:\Program Files\Java\jdk1.7.0\_03
- ステップ **4** Javaキーストアと関連付けられたセキュリティ証明書は、ApacheTomcatで動作するOpenAMサー バへのセキュア接続を容易にするために必要とされます。 次のいずれかの操作を実行します。
	- OpenAM/Tomcatの自己署名セキュリティ証明書を使用する場合は、ステップ5に進みます。

- ステップ **5** Windows サーバ の Windows コマンド プロンプトを開くことによって、また、コマンドを実行す ることによってJavaキーストアを作成します。実行するコマンドは次のとおりです。C:\>"C:\Program Files\Java\jdkl.7.0\_03\bin\keytool.exe" -genkey -alias tomcat -keyalg RSA -validity 1825 -keystore C:\keystore このコマンドは、C:\keystoreにJavaキーストアファイルを作成します。keytoolコマンドは、 <jdk-path>/bin ディレクトリにあり、上記のコマンドの keytool コマンドへの正確なパスは使用さ れるJDKのバージョンによって異なる場合があります。keytoolコマンドの詳細については、[http:/](http://docs.oracle.com/javase/7/docs/technotes/tools/windows/keytool.html) [/docs.oracle.com/javase/7/docs/technotes/tools/windows/keytool.html](http://docs.oracle.com/javase/7/docs/technotes/tools/windows/keytool.html) を参照してください。
- ステップ **6** キーストア パスワードを入力するよう求められたら、有効なキーストア パスワードを入力しま す。たとえば、「cisco!123」などです。キーストアにアクセスする必要があるので、キーストア パスワードを書き留めておいてください。
	- 実稼働サーバで値の例を使用せず、キーストアの固有のパスワード値を使用してくださ い。 このパスワードは、Apache Tomcat コンフィギュレーション ファイルおよびユー ティリティのプレーン テキストで表示されます。 (注)
- ステップ7 名および姓を入力するよう求められたら、OpenAMサーバのFQDN (hostname.domainname) を入 力します。 また、組織ユニット名、組織名、市または地域、都道府県、および 2 文字の国番号を入力するよ う求められます。
- ステップ **8** Tomcat パスワードを入力するよう求められたら、Tomcat プライベート キーに同じキー ストアの パスワードを使用するには、[Return] キーを押します。 Java キーストアは keytool コマンドで指定 された場所に作成されます。 たとえば、C:\keystore です。
- ステップ **9** 次のコマンドを使用して、キーストアの Tomcat 証明書を表示できます。

#### 例:

C:\>"C:\Program Files\Java\jdkl.7.0 03\bin\keytool.exe" -list -v -alias tomcat -keystore C:\keystore

- ステップ **10** *Tomcat* の自己署名セキュリティ証明書を選択する場合は、この手順の最後に進み、このタスクを 実行を検討してください。
- ステップ **11** OpenAM/Tomcat の認証局(CA)署名のセキュリティ証明書を保存するために Java キーストアを 作成します。 Windows サーバでコマンド プロンプトを開き、次のコマンドを実行します。

例:

<sup>•</sup> OpenAM/Tomcat の認証局(CA)署名付きセキュリティ証明書を使用する場合は、ステップ 11 に進みます。

C:\>"C:\Program Files\Java\jdkl.7.0 03\bin\keytool.exe" -genkey -alias tomcat -keyalg RSA -validity 1825 -keystore C:\keystore このコマンドは、C:\keystore に Java キーストア ファイルを作成します。 keytool コマンドは、 <jdk-path>/binディレクトリにあり、上記の例のkeytoolコマンドへの正確なパスは使用されるJDK のバージョンによって異なる場合があります。 keytool コマンドの詳細については、[http://](http://docs.oracle.com/javase/7/docs/technotes/tools/windows/keytool.html) [docs.oracle.com/javase/7/docs/technotes/tools/windows/keytool.html](http://docs.oracle.com/javase/7/docs/technotes/tools/windows/keytool.html) を参照してください。

- ステップ **12** キーストア パスワードを入力するよう求められたら、有効なキーストア パスワードを入力しま す。たとえば、「cisco!123」などです。キーストアにアクセスする必要があるので、キーストア パスワードを書き留めておいてください。 実稼働サーバで値の例を使用せず、キーストアの固有のパスワード値を使用してください。 この パスワードは、Apache Tomcat コンフィギュレーション ファイルおよびユーティリティのプレー ン テキストで表示されます。
- ステップ **13** 名および姓を入力するよう求められたら、OpenAMサーバのFQDN(hostname.domainname)を入 力します。 また、組織ユニット名、組織名、市または地域、都道府県、および 2 文字の国番号を入力するよ う求められます。
- ステップ **14** Tomcat パスワードを入力するよう求められたら、Tomcat プライベート キーに同じキー ストアの パスワードを使用するには、[Return] キーを押します。 Java キーストアは keytool コマンドで指定 された場所に作成されます。 たとえば、C:\keystore です。
- ステップ **15** 次のコマンドを使用して、キーストアの Tomcat 証明書を表示できます。

#### 例:

C:\>"C:\Program Files\Java\jdkl.7.0 03\bin\keytool.exe" -list -v -alias tomcat -keystore C:\keystore

ステップ **16** OpenAM/Tomcatインスタンスの証明書署名要求(CSR)を生成します。Windowsサーバでコマン ド プロンプトを開き、次のコマンドを実行します。

#### 例:

C:\>"C:\Program Files\Java\jdkl.7.0 03\bin\keytool.exe" -certreq -keyalg RSA -alias tomcat -file certreq.csr -keystore C:\keystore

- ステップ **17** CSR を CA に送信し、CSR に署名し、証明書を作成することを CA に要求します。 OpenAM サー バとなる Windows サーバに次の証明書を取得し、コピーします。
	- CA の署名またはルート証明書
	- 中間署名証明書(該当する場合)
	- 最新の署名付き OpenAM/Tomcat 証明書
	- これらのタスクを完了する手順については、CA のマニュアルを参照してくださ い。 (注)
- ステップ **18** ステップ11で作成されたJavaキーストアにCAの署名またはルート証明書をインポートします。 Windows サーバでコマンド プロンプトを開き、「この証明書を実行しますか」というプロンプト に「はい(yes)」と応答する次のコマンドを実行します。

### 例:

C:\>"C:\Program Files\Java\jdkl.7.0 03\bin\keytool.exe" -import -alias root -trustcacerts -file <filename of the CA root certificate> -keystore C:\keystore

ステップ **19** 次のコマンドを使用して、キーストアの CA 署名の証明書を検索できます。

#### 例:

C:\>"C:\Program Files\Java\jdkl.7.0 03\bin\keytool.exe" -list -v -alias root -keystore C:\keystore

ステップ 20 ステップ 11 で作成された Java キーストアに他の中間署名証明書(該当する場合)をインポート します。Windowsサーバでコマンドプロンプトを開き、「この証明書を実行しますか」というプ ロンプトに「はい(yes)」と応答する次のコマンドを実行します。

#### 例:

C:\>"C:\Program Files\Java\jdkl.7.0 03\bin\keytool.exe" -import -alias inter01 -trustcacerts -file <filepath\_of\_the\_intermediate\_signing\_certificate> -keystore C:\keystore - alias オプションを Java キーストアに固定の値で更新する必要があります。そうしない場合、イ

ンポート操作は「インポートされていない証明書は、alias<inter01> はすでに存在します」のよう なエラーになります。

ステップ **21** 次のコマンドを使用してキーストアの中間署名証明書を表示できます。

#### 例:

C:\>"C:\Program Files\Java\jdkl.7.0 03\bin\keytool.exe" -list -v -alias inter01 C:\keystore - alias オプションを表示する中間証明書の対応するエイリアス値で更新する必要があります。 上 記の例は、「inter01」のサンプル エイリアス値を使用します。

ステップ **22** ステップ 11 で作成された Java キーストアに最新の署名付き証明書の OpenAM/tomcat 証明書をイ ンポートします。 Windows サーバでコマンド プロンプトを開き、次のコマンドを実行します。

### 例:

C:\>"C:\Program Files\Java\jdkl.7.0\_03\bin\keytool.exe" -import -alias tomcat -file <new\_certificate\_filepath> -keystore C:\keystore

ステップ **23** 次のコマンドを使用して、キーストアの新しい OpenAM/Tomcat 証明書を表示できます。

### 例:

C:\>"C:\Program Files\Java\jdkl.7.0 03\bin\keytool.exe" -list -v -alias tomcat -keystore C:\keystore この新しい tomcat 証明書の発行者は CA または中間 CA の 1 つです(該当する場合)。

### 関連トピック

シングル [サインオンでのサードパーティ製ソフトウェアとシステムの要件](#page-3-1), (4 ページ) IM and Presence サービスへの OpenAM [証明書のインポート](#page-29-0), (30 ページ)

## **OpenAM** への **IM and Presence** 証明書のインポート

OpenAM は SSO が有効に設定された各 IM and Presence サービス ノードに存在する J2EE エージェ ントコンポーネントと通信する必要があります。この通信は暗号化されたチャネル経由であるた め、必要なセキュリティ証明書を OpenAM にインポートする必要があります。

OpenAM サーバは確立される暗号化された通信チャネルの各 IM andPresence サービス ノードが提 示するセキュリティ証明書を信頼する必要があります。OpenAMはOpenAMキーストアへ必要な セキュリティ証明書をインポートすることでセキュリティ証明書を信頼します。 特定の IM and Presence サービス ノードは、セキュリティ証明書の 2 種類うち 1 つを提示できます。

- 自己署名証明書
- CA-signed 証明書

(注)

IM and Presence サービスの Tomcat 証明書と tomcat-trust の信頼ストアは OpenAM のセキュア通 信のためのセキュリティ証明書が含まれます。 他の IM and Presence サービスの証明書と関連 する信頼ストアは SSO には関連しません(たとえば、cup、cup-xmpp、cup-xmpp-s2s または ipsec)。

自己署名証明書を使用するように SSO 対応の IM andPresence サービス展開を設定する場合は、自 己署名証明書をそれぞれ、OpenAM にインポートする必要があります。

CA 署名付き証明書を使用するように SSO 対応の IM and Presence サービス展開が設定される場合 は、CA ルート証明書および関連する中間証明書を OpenAM にインポートする必要があります。 また OpenAM/Tomcat インスタンスに CA 署名付き証明書を使用する場合も、要求される CA ルー ト証明書および中間証明書は OpenAM キーストアにすでにインポートされている可能性がありま す。

この手順は、Java をインストールした時に、IM and Presence サービス ノードによって使用される セキュリティ証明書のタイプを識別する方法と、作成された OpenAM キーストアに証明書をイン ポートする方法の詳細を提供します。

### 手順

- ステップ **1** SSO 対応の IM and Presence サービス ノードの Cisco Unified IM and Presence オペレーティング シ ステムの管理にサインインします。
- ステップ **2** [Security(セキュリティ)] > [Certificate Management(証明書の管理)] を選択します。
- ステップ3 [Find (検索) 1をクリックします。
- ステップ **4** Tomcat の証明書の名前のエントリを見つけます。
- ステップ **5** Tomcat 証明書の[Description(説明)] 列を確認します。
- ステップ **6** 説明が、Tomcat 証明書はシステムによって生成された自己署名証明書であることを示す場合は、 IM andPresence サービス ノードが自己署名証明書を使用していることを示します。 この説明がな い場合、CA 署名付き証明書が使用できます。
	- 自己署名証明書の場合は、ステップ 7 に進みます。
	- CA 署名付き証明書の場合は、ステップ 13 に進みます。
- ステップ **7** [tomcat.pem(tomcat.pem)] リンクをクリックします。
- ステップ **8** tomcat.pem ファイルをダウンロードするには、[Download(ダウンロード)] をクリックします。
- ステップ **9** OpenAM サーバに tomcat.pem ファイルをコピーします。
- ステップ **10** Java をインストールした時に、OpenAM サーバで作成されるキーストアに信頼できる証明書とし て tomcat.pem ファイルをインポートします。 Windows サーバ(OpenAM)でコマンド プロンプト を開き、次のコマンドを実行します。環境に合わせてkeytoolコマンドのパスとキーストアの場所 の値のコマンドを更新するには、「この証明書を信頼しますか」というプロンプトに「はい(yes)」 と応答します。 C:\>"C:\Program Files\Java\jdkl.7.0\_03\bin\keystool.exe" -import -alias cup01 -trustcacerts -file <full filepath of the tomcat.pem> -keystore C:\keystore
	- aliasオプションはJavaキーストアに固有の値で更新する必要があります。そうでない 場合は、インポート操作が次のようなエラーになる可能性があります。「インポートさ れていない証明書、alias <cup01> はすでに存在します」 (注)
- ステップ **11** 環境に合わせてkeytoolコマンドのパスとキーストアの場所の値を更新することで、次のコマンド を使用してキーストアの tomcat.pem を表示できます。 C:\>"C:\Program Files\Java\jdk1.7.0 03\bin\keystool.exe -list -v -alias cup01 -keystore C:\keystore
	- aliasオプションは、ステップ10で使用する値に一致する必要があります。そうでない 場合は、キーストア エントリが見つからない場合があります。 (注)
- ステップ **12** ステップ 16 に進みます。
- ステップ **13** IM and Presence サービス のTomcat 証明書の署名に使用された CA ルート証明書と中間証明書を識 別します。 CA から OpenAM サーバに必要な証明書(CA ルート証明書および中間証明書)をダ ウンロードします。
- ステップ **14** 信頼される証明書として OpenAM サーバのキーストアにこれらの証明書をインポートします。 Windowsサーバ(OpenAM)でコマンドプロンプトを開き、環境に合わせてkeytoolコマンドのパ スとキーストアの場所の値のコマンドを更新することで、ダウンロードした証明書それぞれに次

のコマンドを実行し、「この証明書を信頼しますか」というプロンプトに「はい(Yes)」と答え ます。 C:\>"C:\Program Files\Java\jdk1.7.0 03\bin\keytool.exe" -import -alias root ca -trustcacerts -file <full filepath of the certificate> -keystore C:\keystore

- aliasオプションはJavaキーストアに固定な値で更新する必要があります。そうでない 場合は、インポート操作が次のようなエラーになる可能性があります。「インポートさ れていない証明書、エイリアス <root ca> はすでに存在します」 (注)
- ステップ **15** 環境に合わせてkeytoolコマンドのパスとキーストアの場所の値を更新することで、次のコマンド を使用してキーストアの証明書を表示できます。 C:\>"C:\Program Files\Java\jdk1.7.0 03\bin\keystool.exe -list -v -alias root ca -keystore C:\keystore
	- aliasオプションは、ステップ14で使用する値に一致する必要があります。そうでない 場合は、キーストア エントリが見つからない場合があります。 (注)
- ステップ **16** SSO が有効に設定されている IM and Presence ノードそれぞれで、この手順を繰り返します。
	- IM and Presence サービス ノードで使用される CA 署名付き証明書では、同じ CA 証明書 と中間証明書をOpenAMキーストアに複数回インポートする必要はありません。IMand Presence サービス ノードが同じ CA 証明書および中間証明書によって署名されたことを 検出する場合、OpenAMキーストアにそれらの証明書をインポートする必要はありませ  $h_{\circ}$ (注)

# <span id="page-16-0"></span>**Tomcat** のインストール

OpenAM では Apache Tomcat Web コンテナを OpenAM サーバ の Windows サーバ ベース のシステ ムにインストールする必要があります。 この手順では、OpenAM Windows ベースのシステムでの Apache Tomcat のインストールの手順の詳細を説明します。 この手順で参照される変数の説明に ついては、次の表を参照してください。

### 表 **3**:変数の説明

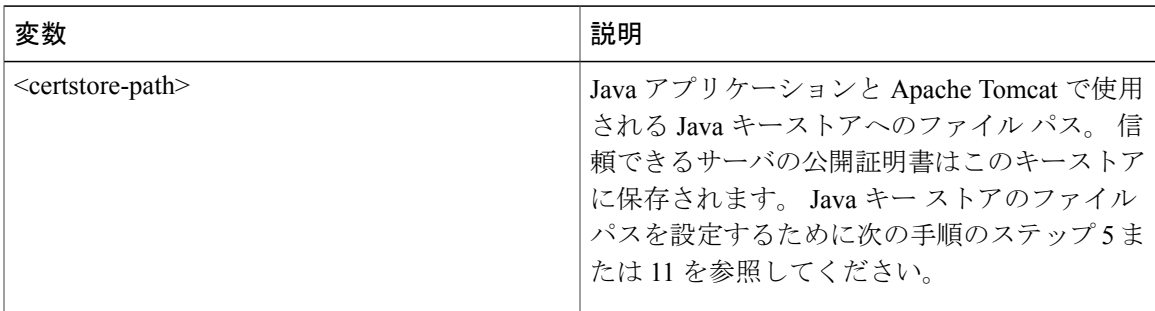

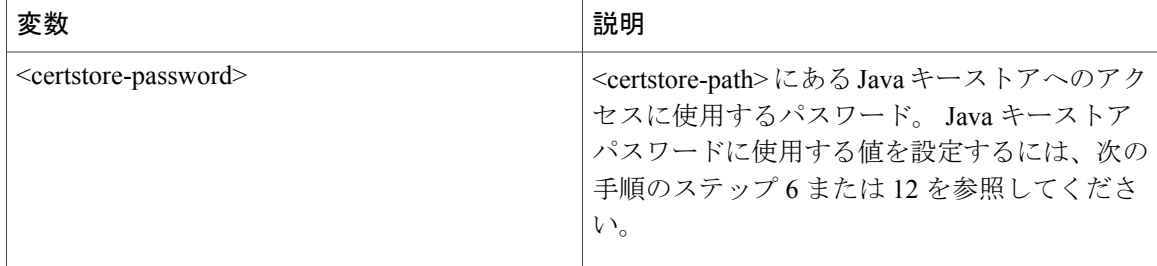

### 手順

- ステップ **1** OpenAM ベース システムを構成する Windows サーバに Apache Tomcat の推奨バージョンをダウン ロードします。推奨されるソフトウェアとバージョンの一覧については、シングルサインオンの サードパーティ製ソフトウェアとシステム要件に関するトピックを参照してください。
	- 32bit/64bit Windows サービス インストーラの実行可能ファイルをダウンロードしま す。 (注)
- ステップ **2** ApacheTomcatのインストールを開始するには、ダウンロードしたファイルをダブルクリックしま す。
- ステップ **3** Apache Tomcat セットアップ ウィザードで [Next(次へ)] をクリックします。
- ステップ4 [License Agreement (ライセンス契約書) ] ダイアログボックスで、[I agree (同意する) ] をクリッ クします。
- ステップ **5** [Choose Components(コンポーネントを選択)] ダイアログボックスで、インストールのタイプと して、[Minimum(最少)] をクリックして [Next(次へ)] を選択します。
- ステップ **6** [Configuration(設定)] ダイアログボックスで、デフォルト設定に同意し、[Next(次へ)] をク リックします。
- ステップ **7** [Java Virtual Machine(Java 仮想マシーン)] ダイアログボックスで、インストールされている JRE のパスが jre-path の値に設定されていることを確認します。
	- Java の推奨バージョンを使用する場合、パスはデフォルトで表示されます。 Java の推 奨バージョンを使用しない場合は、入力したパスが Java のインストール時に使用され たパスに一致することを確認します。 (注)
- ステップ **8** [Next(次へ)] をクリックします。
- ステップ **9** [Choose Install Location(インストール先の選択)]ダイアログボックスで、デフォルト設定を受け 入れて、[Install (インストール)]をクリックします。後で必要になるので、Tomcat のインストー ル先を書き留めてください。
	- インストール先は、この後の手順で「tomcat-dir」と呼ばれま す。 (注)
- ステップ **10** [Finish(終了)] をクリックします。
- ステップ **11** 自動的に起動するように Apache Tomcat を設定します。
	- a) [Start (開始) ] > [All Programs (すべてのプログラム) ] > [Apache Tomcat 7.0 Tomcat7 (Apache Tomcat 7.0 Tomcat7) ] > [Configure Tomcat (Tomcat の設定) ] を選択します。
	- b) [General(全般)]タブで、[Startup type(起動タイプ)]を[Automatic(自動)]に設定します。
- c) [Apply(適用)] をクリックします。
- d) [OK] をクリックします。

```
ステップ 12 Apache Tomcat ランタイム パラメータを設定します。
```
- a) [Start (開始) ] > [All Programs (すべてのプログラム) ] > [Apache Tomcat 7.0 Tomcat7 (Apache Tomcat 7.0 Tomcat7) ] > [Configure Tomcat (Tomcat の設定)] を選択します。
- b) [Java] タブから、次の [Java options(Java オプション)] を追加します。 -Djavax.net.ssl.trustStore=<certstore-path>

```
-Djavax.net.ssl.trustStorePassword=<certstore-password>
```
-XX:MaxPermSize=256m

変数の説明については、この手順の初めのパラメータ テーブルを参照してくださ い。 ヒント

#### 例:

-Djavax.net.ssl.trustStore=C:\keystore

-Djavax.net.ssl.trustStorePassword=cisco!123

-XX:MaxPermSize=256m

- c) [Initial memory pool (最初のメモリプール)] を 512 に設定します。
- d) [Maximum memory pool (最大のメモリプール)] を1024 に設定します。
- e) [Apply(適用)] をクリックします。
- f) [OK] をクリックします。
- ステップ **13** テキスト エディタを使用して、<tomcat-dir>\conf フォルダの下にある server.xml ファイルを 開きます。 <tomcat-dir> の値を設定するには、ステップ 9 を参照してください。

#### 例:

値の例は「C:\Program Files\Apache Software Foundation\Tomcat 7.0\conf」で す。

ステップ **14** 8080 コネクタ ポートをコメントにします。 次のようにコードを入力します。

#### 例:

```
<!-- <Connector port="8080" protocol="HTTP/1.1"
connectionTimeout="20000"
redirectPort="8443" /> -->
```
- ステップ **15** 8443 コネクタ ポートをアンコメントにします。 8443 コネクタの最後の <!- code at the beginning and - -> を削除します。 コネクタの設定に、さらに 3 つの属性を追加する必要があります。
	- keystoreFile(Javaをインストールしたときに作成されたキーストアファイルの場所。この例 では、C:\keystore に作成されました)
	- keystorePass
	- keystoreType

次のようにコードを入力します。

例: <Connector port="8443" protocol="HTTP/1.1" SSLEnabled="true" maxThreads="150" scheme="https" secure="true" clientAuth="false" sslProtocol="TLS" keystoreFile="<certstore-path>" keystorePass="<certstore-password>" keystoreType"JKS"/> 変数の説明については、この手順の初めのパラメータ テーブルを参照してくださ い。 ヒント

- ステップ **16** server.xml ファイルを保存します。
- ステップ **17** Tomcat サービスを開始します。
	- a) [Start(開始)] > [All Programs(すべてのプログラム)] > [Apache Tomcat 7.0 Tomcat7(Apache Tomcat 7.0 Tomcat7) ] > [Configure Tomcat (Tomcat の設定)]
	- b) [General(全般)] タブで [Start(開始)] をクリックします。 Tomcat サービスがすでに実行さ れていた場合は、[Stop(停止)] をクリックし、次に [Start(開始)] をクリックします。
- ステップ **18** 設定をテストするには、Tomcat インスタンスを Windows サーバの Web ブラウザを開始し、 https://localhost:8443/tomcat.gif にアクセスしてください。 Web ブラウザが Tomcat インスタンスによって表示されるセキュリティ証明書を信頼しないので、Webブラウザで非セキュ アな接続に関する警告ダイアログが表示される場合があります。 証明書を確認するか、ローカル 証明書ストアに証明書を追加することで、ブラウザが証明書を信頼するか、使用可能なブラウザ コントロールを使用してWeb アプリケーション(より低いセキュア オプション)の手順を実行で きます。 設定が正しい場合、Tomcat ロゴは Web ブラウザ ウィンドウに表示されます。
- ステップ **19** Apache Tomcat への着信接続を許可するために Windows ファイアウォールを設定します。
	- a) [Start (開始) ] > [Administrative Tools (管理ツール) ] > [Windows Firewall and Advanced Security (Windows ファイアウォールおよびアドバンスド セキュリティ)] を選択します。
	- b) [Windows Firewall and Advanced Security (Windows ファイアウォールおよびアドバンスドセキュ リティ)] > [Inbound Rules (インバウンドルール)] を選択します。
	- c) [Inbound Rules (インバウンド ルール)] を右クリックします。
	- d) [New Rule (新しいルール) ] をクリックします。
	- e) [What type of rule would you like to create (どのタイプのルールを作成しますか) ] オプションの リストで [Port (ポート) 1を選択します。
	- f) [Next(次へ)] をクリックします。
	- g) [Does this rule apply to TCP or UDP? (このルールをTCPまたはUDPに適用しますか) ] オプショ ンのリストで [TCP (TCP) ] を選択します。
	- h) [Does this rule apply to all local ports or specific local ports?(このルールをすべてのローカル ポー トまたは特定のローカル ポートに適用しますか)] オプションのリストで [Specific local ports (特定のローカルポート)] を選択します。
	- i) 「8443」を入力し、[Next(次へ)] をクリックします。
	- j) [What action should be taken when a connection matches the specified conditions?(接続が指定条件に 一致する場合、どの操作をしますか)] オプションのリストで [Allow the connection(接続に適 用する) 1を選択します。
	- k) [Next(次へ)] をクリックします。
- l) [When does the rule apply? (いつルールを適用しますか) ] オプションのリストで [Domain (ド メイン)] だけを選択します。
- m) [Next (次へ) ] をクリックします。
- n) 選択する名前と説明を入力し、[Finish(終了)] をクリックします。
- ステップ **20** 設定をテストするには、ネットワークの別のホストにログインして、Tomcat インスタンスを含む Windows サーバの Web ブラウザを開始し、https://<openam-fqdn>:8443/tomcat.gif の Tomcat インスタンスを含む Windows サーバの完全修飾ドメイン名である <openam-fqdn> を参 照します。 Web ブラウザが Tomcat インスタンスによって表示されるセキュリティ証明書を信頼 しないので、Web ブラウザで非セキュアな接続に関する警告ダイアログが表示される場合があり ます。 証明書を確認するか、ローカル証明書ストアに証明書を追加することで、ブラウザが証明 書を信頼するか、使用可能なブラウザ コントロールを使用してWeb アプリケーション(より低い セキュア オプション)の手順を実行できます。 設定が正しい場合、Tomcat ロゴは Web ブラウザ ウィンドウにロードされ表示されます。

# **Apache Tomcat** での **OpenAM War** の展開

### 手順

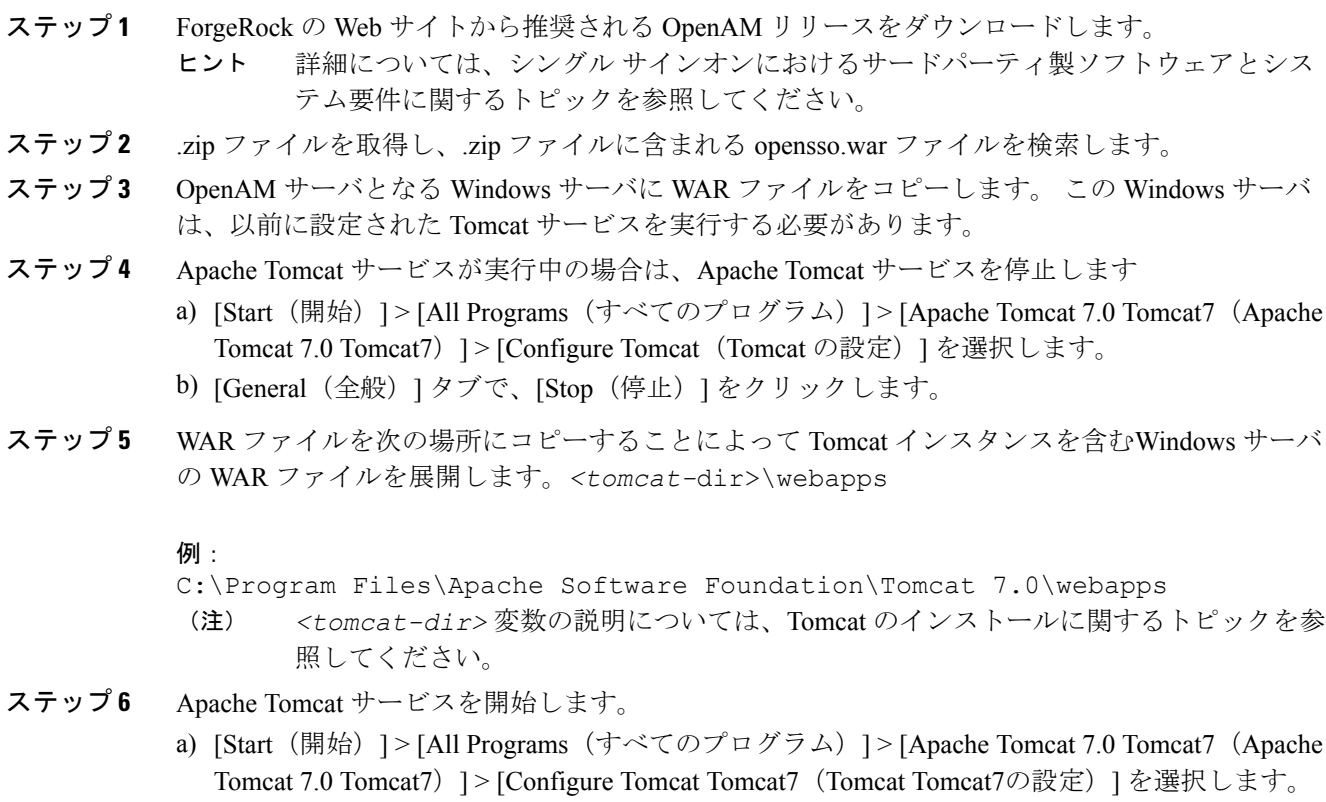

- b) [General (全般) 1タブで [Start(開始) 1をクリックします。
	- WARファイルは、数分以内に完全に展開されます。webappsフォルダに、WARファ イルと同じ名前ではなく拡張子(.war)が削除された名前で新しいフォルダが作成さ れます。 (注)
- ステップ **7** Web ブラウザを起動するか、または https://*<openam-fqdn>*:8443/*<war-file-name>* を 入力して設定を確認します。そこでの*<openam-fqdn>*は、OpenAM/Tomcatインスタンスを含む Windows サーバの FQDN であり、*<war-file-name>* は拡張子(.war)が削除された OpenAM WAR ファイルの名前です。 設定が正しい場合は、OpenAM 管理インターフェイスで Web ブラウ ザ ウィンドウがロードされます。

### 関連トピック

シングル [サインオンでのサードパーティ製ソフトウェアとシステムの要件](#page-3-1), (4 ページ)

# **GUI Configurator** を使用した **OpenAM** のセットアップ

次の手順では、OpenAM の設定方法を指定します。 既存の OpenAM サーバがある場合、または OpenAM について確実に理解している場合は、サーバを別に設定できます。

OpenAM サーバおよび J2EE Policy エージェントには、インストールを実行するマシンのホスト名 の FQDN が必要です。 インストール、設定、使用の問題が発生しないように、「localhost」のよ うなホスト名または「192.168.1.2」のような数字の IP アドレスの使用を避けることを強く推奨し ます。

OpenAM は Web ブラウザを使用してアクセスする必要がある、Mozilla Firefox などの Web ベース の管理インターフェイス を提供します。 OpenAM に初めてアクセスする場合は、

https://server1.cisco.com:8443/opensso などの URL で、OpenAM サーバの FQDN を 使用する必要があります。このサンプルの URL 値では、OpenAM WAR ファイルが opensso と して導入されることが想定されます。

OpenAM設定およびロギング情報はOpenAM/Tomcatインスタンスを実行するユーザのホームディ レクトリにある 2 つのディレクトリに通常保存されています。たとえば、

- C:\opensso(この場合、フォルダ名は OpenAM WAR ファイルのために展開される URI に 一致します。 たとえば、opensso)
- C:\.openssocfg

設定中に問題が発生した場合、コンフィギュレータはエラーメッセージを表示します。可能な場 合は、エラーを修正して、設定をやり直します。 次のログ ファイル ディレクトリは役立つ情報 を提供する場合があります。

- Tomcat Web コンテナのログ: tomcat-dir\logs
- OpenAM のインストール ログ: C:\opensso(フォルダ名は OpenAM WAR ファイルのため に展開される URI に一致します。 たとえば、opensso)

デフォルトでは、OpenAM は Windows プラットフォームの C:\opensso の下に展開されます。

### 手順

ステップ **1** Web ブラウザを開き、次の URL を使用して OpenAM サーバに移動します。https://*<fqdn of openam server>*:8443/*<WAR filename>*。

#### 例:

https://server1.cisco.com:8443/opensso

- OpenAM に初めてアクセスするときは、OpenAM の初期設定を行うために Configurator に転送されます。 OpenAM に初めてアクセスするときは、[Configuration Options(設定 オプション)] ウィンドウが表示されます。 (注)
- ステップ **2** [Create Default Configuration(デフォルト設定の作成)] を選択します。 エラーが発生した場合は、ローカル マシンでステップ1と2を繰り返してくださ い。 (注)
- ステップ **3** [OpenSSO Configurator(OpenSSO コンフィギュレータ)] ウィンドウで、OpenAM 管理者 (amAdmin)とデフォルト ポリシー エージェントのユーザ (UrlAccessAgent) のパスワードを指 定し、確認します。 デフォルト ポリシー エージェント ユーザは、この設定例では後で使用しま せん。amAdmin は、設定を変更するために OpenAM にログインするたびに使用します。
	- amAdmin は OpenAM 管理者のみに適用される推奨値で す。 (注)
- ステップ **4** [Create Configuration(構成の作成)] をクリックします。 設定が完了すると通知されます。
- ステップ5 [Proceed to Login (ログインへ進む)]を選択します。
- ステップ **6** amAdmin用に、前に設定したユーザ名とパスワードを使用して展開したOpenAMWebアプリケー ションにログインします。
- ステップ7 [Access Control (アクセス コントロール)] タブで、[/(Top Level Realm) (/(最上位領域))] をクリックします。
- ステップ **8** [Authentication(認証)] タブで、[Core(コア)] をクリックします。
- ステップ9 [All Core Settings (すべてのコアの設定) 1クリックします。
- ステップ10 [User Profile (ユーザ プロファイル) ] を [Ignored (無視) ] に設定します。
- ステップ **11** プロファイルを更新するには、[Save(保存)] をクリックします。
- ステップ **12** OpenAM GUI からログアウトします。

# **OpenAM** サーバでのポリシーの設定

次の表で詳しく説明するポリシー ルールを使用して OpenAM サーバ ポリシーをセットアップし ます。

#### 表 **4**:ポリシー ルール

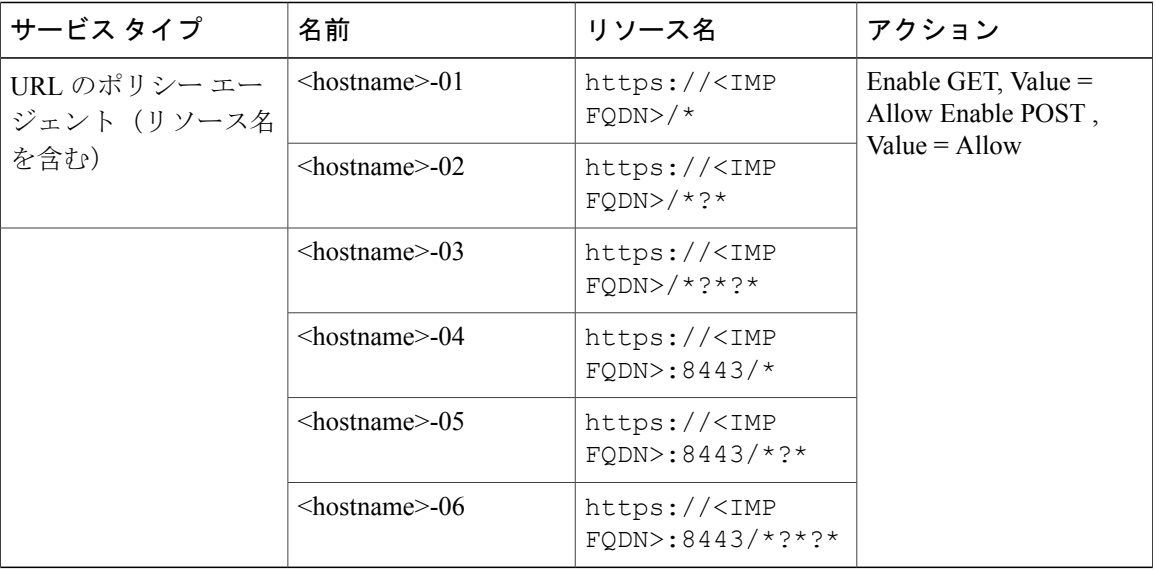

この手順で定義されているとおりにポリシー ルールを適用すると、IM andPresence の管理/ユーザ インターフェースは次の URL 形式を使用して Web ブラウザでのみアクセスが可能になります。

- https://*<IMP FQDN>*:たとえば、https://IMP-Node-01.cisco.com
- https://*<IMP FQDN>*:8443:たとえば、https://IMP-Node-01.cisco.com:8443/

https://*<IMP HOSTNAME>*(たとえば、https://IMP-Node-01/)などのホスト名だけを指 定する URL を使用して Cisco Unified CM IM and Presence の管理/ユーザ インターフェイスにアク セスすることはできません。

#### 手順

- ステップ **1** OpenAM 管理インターフェイスにログインします。
- ステップ **2** [Access Control(アクセス コントロール)] タブで、[/(Top Level Realm)(/(トップ レベルのレ ルム))] を選択します。
- ステップ3 [Policies (ポリシー) ] タブで、[New Policy (新規ポリシー) ] をクリックします。
- ステップ **4** [Name(名前)]フィールドに、ポリシー名(IMPPolicyなど)を入力し、[OK(OK)]をクリック します。 IMPPolicy はあくまでも推奨値です。 有効な名前の値を使用できます。 この後の設定では、この 値は必要ありません。
- ステップ **5** 編集のために、新しいポリシー [IMPPolicy(IMPPolicy)] を選択します。
- ステップ **6** [Rules(ルール)] をクリックします。
- ステップ **7** 次の順序でルールを追加します。
	- a) [Rules (ルール) ] セクションで、[New (新規) ] をクリックします。
- b) [URL Policy Agent (with resource name) (URL のポリシー エージェント(リソース名を含 む))] として [Service Type(サービス タイプ)] を選択します。
- c) [Next (次へ) ] をクリックします。
- d) [Name(名前)] フィールドでは、上記のポリシー ルール テーブルの推奨されたルールの名前 を入力し、<hostname> を IM and Presence ノードの実際のホスト名で置き換えます。
- e) 提供される [ResourceName(リソース名)] フィールドで IM and Presence ノードの実際の完全 修飾ドメイン名と <IMP FQDN> に代わり、このルールに対応するリソース名を入力します。
- f) Allow 値で Get アクションを確認します。
- g) Allow 値で POST アクションを確認します。
- h) ルールの更新を完了するには、[Finish(終了)] をクリックします。
- i) ポリシー アップデートを保存するには、[Save(保存)]をクリックします。
- j) 上記テーブルのルールごとにこの手順全体を繰り返し、[Finish(終了)] をクリックします。

SSO の有効な各 IM and Presence サービス ノードに、この6つのルールのセットを追加する必要が あります。

- ステップ **8** ポリシーに 1 つのサブジェクトを追加する必要があります。 次のようにサブジェクトを追加しま す。
	- a) [Subject(サブジェクト)] セクションで、[New(新規)] をクリックします。
	- b) [Subject(サブジェクト)] タイプとして[Authenticated Users(認証ユーザ)] を選択します。
	- c) [Next (次へ) ] をクリックします。
	- d) [Name(名前)] 値として「IMPSubject」を入力します。 IMPSubject はあくまでも推奨値です。 任意の有効な値を使用できます。 この後の設定で、こ の値は必要ありません。
	- e) サブジェクトの更新を完了するには、[Finish(終了)] をクリックします。
	- f) ポリシー アップデートを保存するには、[Save(保存)] をクリックします。

複数の IM and Presence サービス ノードがシングル サインオンで有効な場合は、1 つのサブジェク トだけがこのポリシーで必要です。

ステップ **9** ポリシーに 1 つの条件を追加する必要があります。 次のように条件を追加します。

- a) [Conditions(条件)] セクションで、[New(新規)] をクリックします。
- b) 条件タイプとして [Active Session Time(アクティブ セッション タイム)] を選択します。
- c) [Next (次へ) ] をクリックします。
- d) [Name(名前)] 値として「IMPTimeOutCondition」を入力します。 IMPTimeOutConditionはあくまでも推奨値です。有効な名前の値を使用できます。この後の設 定で、この値が必要です。
- e) [Maximum Session Time (minutes) (最大セッション時間(分))] として「120」を入力しま す。
- f) [Terminate Session(セッションの終了)] フィールドが [No(いいえ)] に設定されていること を確認します。
- g) サブジェクトの更新を完了するには、[Finish(終了)] をクリックします。
- h) ポリシー アップデートを保存するには、[Save(保存)] をクリックします。

複数の IM andPresence サービス ノードが SSO で有効な場合は、1 つの条件だけがこのポリシーで 必要であることに注意してください。

# **SSO** モジュール インスタンスの設定

この単一のモジュール インスタンスは、同じ Active Directory ドメインが展開全体で使用されてい る限り、SSO が設定されている複数の IM and Presence サービス ノードを共有することができま す。 複数の Active Directory ドメインを含む導入シナリオでは、このマニュアルでは説明しませ  $\lambda$ 

### 手順

- ステップ **1** OpenAM 管理インターフェイスにログインします。
- ステップ **2** [AccessControl(アクセスコントロール)]タブから、[Top LevelRealm(トップレベルのレルム)] をクリックします。
- ステップ3 [Authentication (認証)] タブで、[Module Instances (モジュール インスタンス)] をクリックしま す。
- **ステップ4 [Module Instances(モジュールインスタンス)] ウィンドウで、[New(新規)] をクリックします。**
- ステップ **5** 新しいログイン モジュール インスタンス名(IMPKRBなど)を入力して、[Type(タイプ)] リス トから [Windows Desktop SSO (Windows デスクトップ SSO) ] を選択します。
- ステップ **6** [OK] をクリックします。 このモジュール インスタンス名は、後で IM and Presence ノードで SSO を有効にするときに使用 されます。
- **ステップ7** [Save (保存)] をクリックします。
- ステップ **8** [Module Instances(モジュール インスタンス)] ウィンドウで、新しいログイン モジュールの名前 (たとえば、IMPKRB)を選択し、次の情報を入力します。

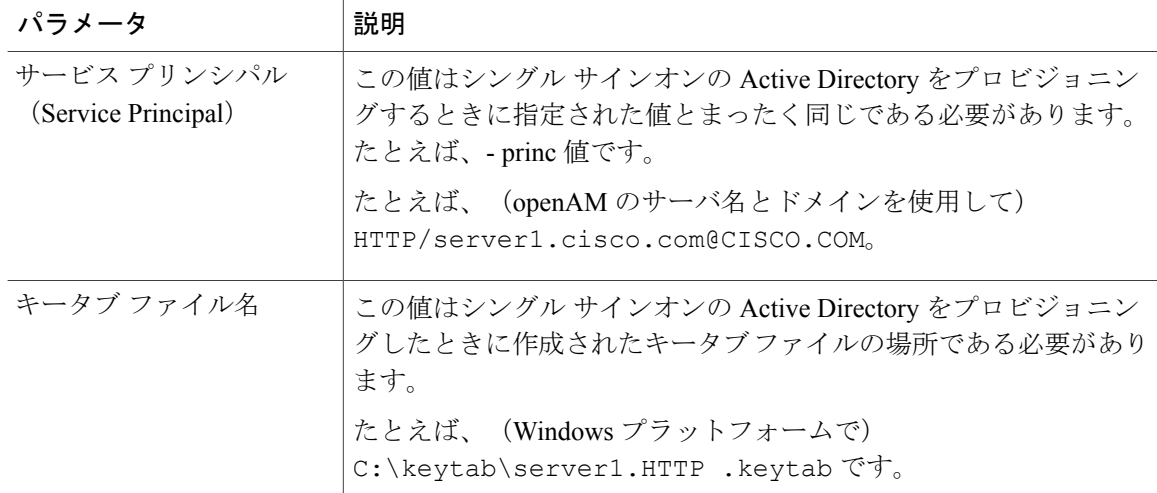

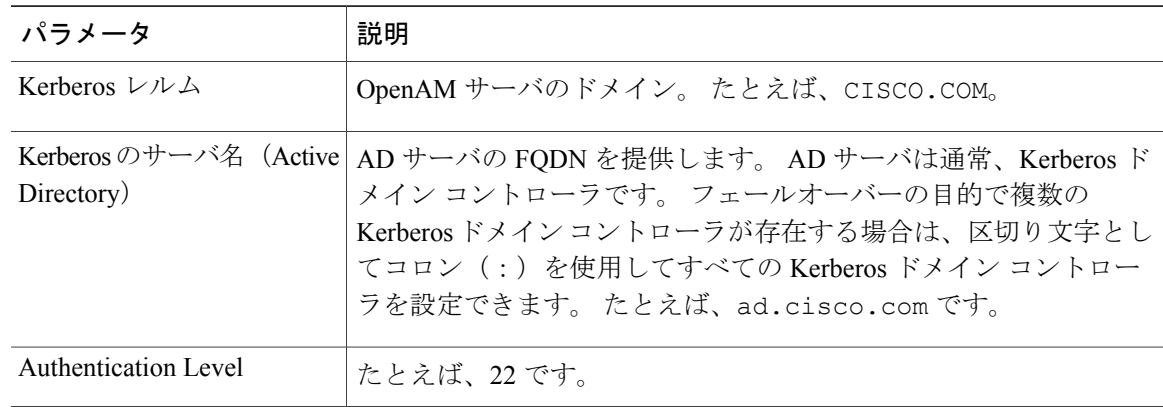

ステップ9 [Save (保存) ] をクリックします。 モジュール インスタンスが IMPKRB という名前で作成されます。

ステップ **10** SSO モジュールが有効な Windows ユーザとしてWindows デスクトップ セッションにログインす ることで正常に機能することを確認します(AD に存在する有効なエンド ユーザでログインし、 管理者アカウントは使用しないでください)。 次の URL にアクセスしてください。 ブラウザに SSO が設定されている必要がありま す。 (注) https://*<openam-FQDN>*:8443/*<war-file-name>*/UI/Login?module=*<SSO\_Module>* それぞれの説明は次のとおりです。

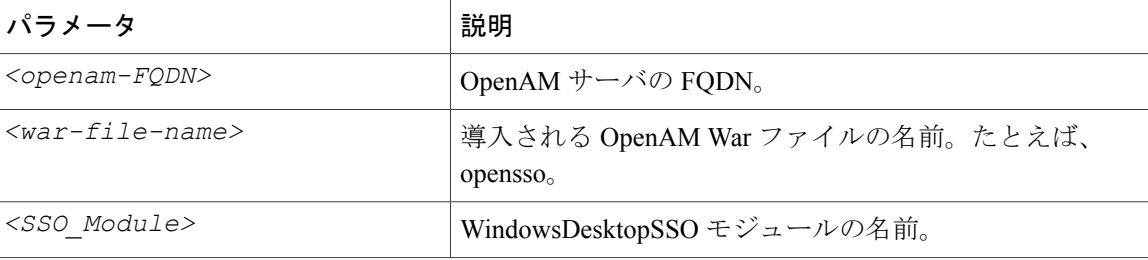

画面がログインに成功したことを通知します。

# **OpenAM** サーバでの **J2EE** エージェント プロファイルの設定

J2EE エージェントは、SSO が有効な各 IM and Presence Service ノードでインスタンス化される内 部コンポーネントです。 J2EE エージェントごとに、OpenAM サーバで関連する J2EE エージェン ト プロファイルを設定する必要があります。 したがって、J2EE エージェント プロファイルは SSO が有効なすべての IM and Presence Service ノードで必要です。 複数のノードを SSO 用に設定 する場合は、J2EE エージェント プロファイルを追加の各ノードに作成する必要があります。

次の表に、IM and Presence Service ノードに必要な J2EE プロファイル エージェントのパラメータ を一覧表示します。

Τ

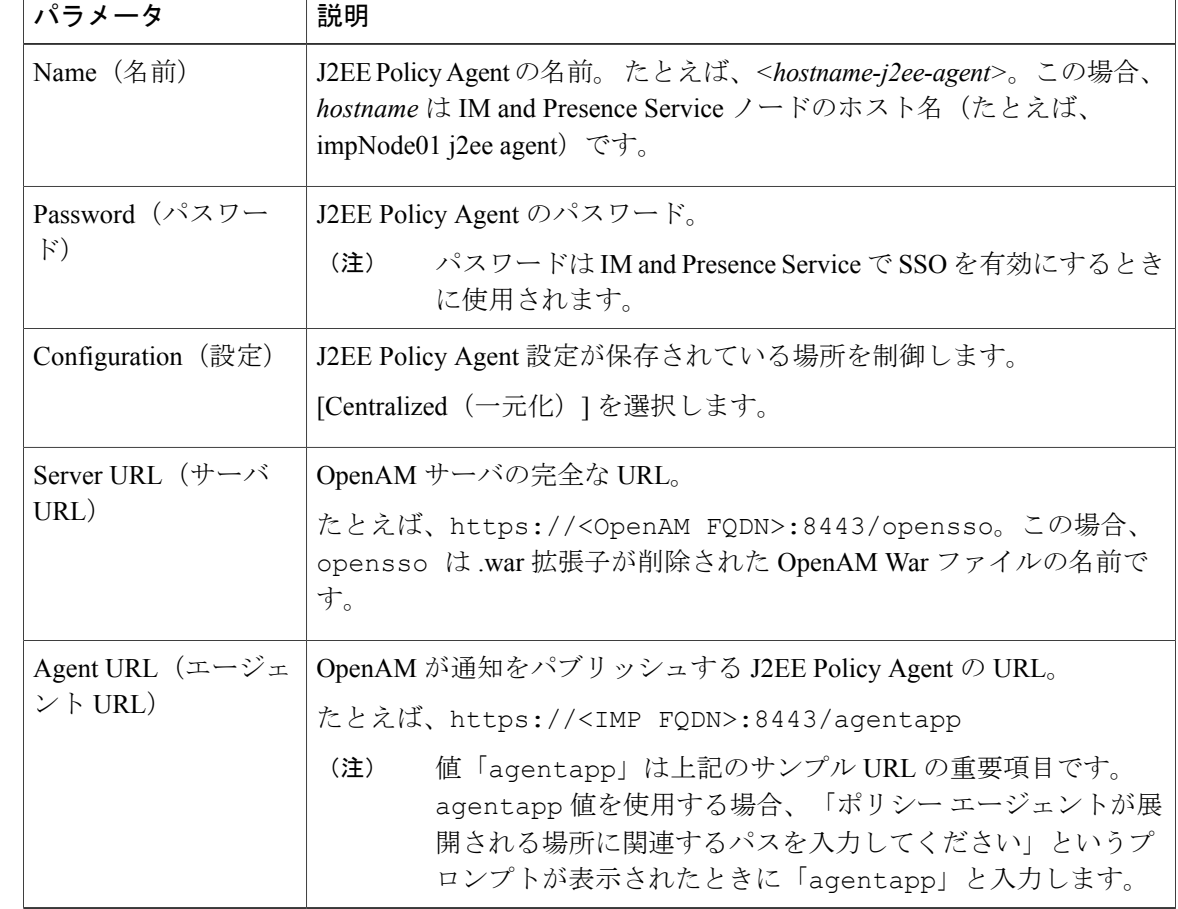

### 表 **5**:**J2EE** プロファイルのエージェント セットアップ パラメータの説明

次の表に、IM and Presence Service の各 Web GUI アプリケーションのログイン フォームの URI を 一覧表示します。

### 表 **6**: **IM and Presence Service** の**Web GUI** アプリケーションの ログイン フォームの **URI**

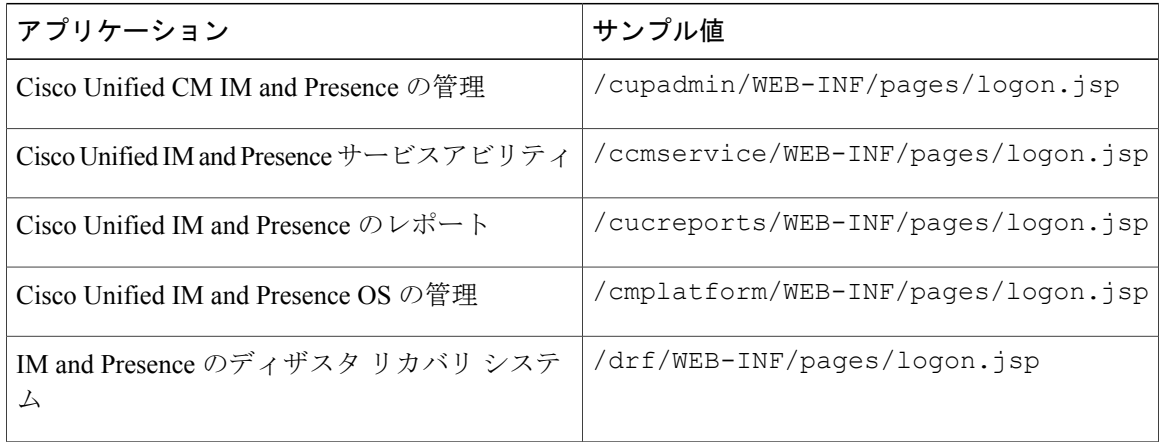

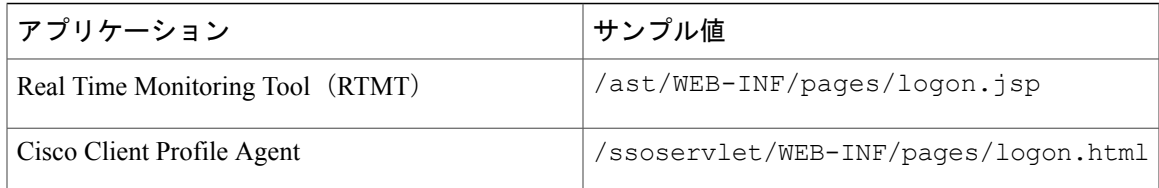

### 手順

- ステップ **1** OpenAM 管理インターフェイスにログインします。
- ステップ2 [Access Control (アクセス コントロール) 1タブで、「/ (Top Level Realm) (/ (最上位領域))] をクリックします。
- ステップ **3** [Agents(エージェント)] タブから、[J2EE(J2EE)] タブを選択します。
- ステップ **4** [Agents(エージェント)] セクションで、[New(新規)] をクリックします。
- ステップ **5** J2EE セットアップ パラメータを入力します。
- ステップ6 [Create (作成) 1をクリックします。 <hostname-j2ee-agent> の名前で J2EE エージェントが作成されます。
- ステップ **7** 作成した J2EE エージェントを選択します。
- ステップ8 [Login Processing (ログイン処理) ]セクションの下の[Application (アプリケーション)]タブで、 IM and Presence Service の各 Web GUI アプリケーションの ログイン フォームの URI を追加しま す。
- ステップ9 [Save (保存) ] をクリックします。
- ステップ **10** [OpenAM Services(OpenAM サービス)] タブで、https://<OpenAM FQDN>:8443/<war-file-name>/UI/Login?module=<SSO\_Module> のように OpenSSO の ログイン URL を追加します。
	- 入力する *<SSO\_Module>* 値が SSO モジュール インスタンスをセットアップするとき に入力した値に一致する必要があります。 たとえば、 https://server1.cisco.com:8443/opensso/UI/Login?module=IMPKRB で す。 ヒント
- ステップ **11** テキスト領域で、ログイン URL 以外のすべての URL を削除します。 前のステップで指定したロ グイン URL のみがテキスト領域にリストされている必要があります。
- ステップ **12** [Save(保存)] をクリックします。
- ステップ **13** [Back to Main Page(メイン ページに戻る)] をクリックします。
- ステップ **14** SSO 用に有効にするその他すべての IM and Presence Service ノードの J2EE プロファイル エージェ ントを作成するために、ステップ 4 から ステップ 13 を繰り返します。

関連トピック

GUI を使用した シングル [サインオンの有効化](#page-34-0), (35 ページ)

# **OpenAM** セッション タイムアウトの設定

OpenAM セッション タイムアウトは、IM andPresence サービス ノードにセットされるセッション タイムアウト パラメータよりも大きい値に設定する必要があります。 IM and Presence サービス ノードのセッション タイムアウト値を決定するには、CLI を使用して次のコマンドを入力してく ださい。

**show webapp session timeout**

### 手順

- ステップ **1** OpenAM 管理インターフェイスにログインします。
- ステップ2 [Configuration (設定) ] タブで、[Global (グローバル) ] を選択します。
- ステップ **3** [Session(セッション)] をクリックします。
- ステップ4 [Dynamic Attributes (ダイナミック属性) 1をクリックします。
- ステップ **5** [Maximum Idle Time(最大アイドル時間)] フィールドに値を入力します。
- <span id="page-29-0"></span>ステップ6 [Save (保存)] をクリックします。

# **IM and Presence** サービスへの **OpenAM** 証明書のインポート

SSO の IM and Presence サービス ノードは、暗号化されたチャネル経由の OpenAM サーバと通信 します。 暗号化された通信チャネルの確立は、OpenAM サーバによって提示されるセキュリティ 証明書を信頼するために、SSO を有する各 IM and Presence サービス ノードが必要です。 IM and Presence サービス ノードは tomcat-trust の信頼ストアに必要なセキュリティ証明書をインポートす ることで、セキュリティ証明書を信頼します。

必要な手順は、OpenAM サーバの Java キーストアの作成時に使用するセキュリティ設定によって 異なります。

- OpenAM/Tomcat インスタンスの自己署名セキュリティ証明書を使用します。
- OpenAM/Tomcat インスタンスの CA 署名付きセキュリティ証明書を使用します。

注意

OpenAM 証明書のインポートはサービスに影響し、メンテナンス時間帯に OpenAM 証明書を インポートすることを強く推奨します。

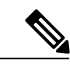

証明書のインポートの詳細については、『*Cisco Unified System Maintenance Guide for IM and Presence*』を参照してください。 (注)

### 手順

- ステップ **1** SSO 対応の IM and Presence データベース パブリッシャ ノードの Cisco Unified CM IM and Presence の管理にログインします。
- ステップ2 [System (システム) ] > [Security (セキュリティ) ] > [Certificate Import Tool (証明書のインポート ツール) 1を選択します。
- ステップ **3** 証明書信頼ストアとして [Tomcat Trust(Tomcat 信頼)] を選択します。
- ステップ **4** [Peer Server(ピア サーバ)] として OpenAM サーバの完全修飾ドメイン名を入力します。
- ステップ **5** [Peer Server Port(ピア サーバ ポート)] として 8443 を入力します。

### ステップ6 [Submit (送信) 1をクリックします。 証明書インポート ツールは 2 種類のテストを実行します。

- [Verify reachability of the specified certificate server (pingable) (指定した証明書サーバ (ping が可能)の到達可能性の確認)]:OpenAM サーバが、この IM and Presence のノードに到達 可能なことを確認します。このテストに失敗する場合は、ping操作をブロックするOpenAM ベースのWindowsシステムファイアウォールが原因である可能性があります。Windowsファ イアウォールで ping を許可する IM and Presence サービスへの OpenAM 証明書のインポート に関連するトピックを参照してください。
- [Verify SSL connectivity to the specified certificate server(指定した証明書サーバへの SSL 接続 の確認)]:この IM and Presence ノードが OpenAM サーバに安全に接続することが可能かど うかを確認します。このテストが「証明書の欠落」によって失敗する場合は、必要な証明書 が見つからず、セキュアな接続を確立できません。このテストが失敗した場合は、次の手順 に進みます。 このテストに成功した場合、ステップ 15 に進みます。
	- このテストが「トラブルシュータで内部エラーが発生しました」のメッセージが表 示されて失敗する場合、次のステップに進む前に、証明書の障害をトラブルシュー ティングします。 (注)
- ステップ **7** [Configure(設定)] をクリックして証明書ビューアを開きます。 証明書ビューアは、TLS 接続ハ ンドシェイク中にOpenAMから提示される証明書チェーンを視覚的に表示します。これは、この IM and Presence サービス ノードにインポートされる必要がある証明書を表示します。
- ステップ **8** チェーンの証明書を検査し、発行者が信頼できることを確認します。
- ステップ **9** [AcceptCertificateChain(証明書チェーンを許可する)]のチェックボックスをオンにし、[Save(保 存)] をクリックします。 チェーンから必要な証明書が、この IM and Presence サービス ノードの tomcat-trust の信頼ストア に今すぐインポートされます。
- ステップ10 [Close (閉じる) ] をクリックします。 証明書のインポート ツールは「証明書が検証に成功」と報告します。
- ステップ **11** 次の CLI コマンドを使用して、このノードのCisco Intercluster Sync Agent サービスを再起動しま す。**utils service restart Cisco Intercluster Sync Agent**
- ステップ **12** 次のCLIコマンドを使用して、このノードでTomcatサービスを再起動します。**utilsservice restart Cisco Tomcat**
- ステップ **13** このクラスタの各 IM and Presence サービス サブスクライバ ノードのステップ 11 と 12 を繰り返 します。
- ステップ **14** このクラスタの各サブスクライバノードの証明書のインポートツールを使用して、セキュアな接 続を確認します。
	- a) SSO が設定されている IM and Presence サービス サブスクライバ ノードの Cisco Unified CM IM and Presence の管理にログインします。
	- b) [System(システム)] > [Security(セキュリティ)] > [Certificate Import Tool(証明書のインポー ト ツール) 1を選択します。
	- c) 証明書信頼ストアとして [Tomcat Trust (Tomcat 信頼) ] を選択します。
	- d) [Peer Server (ピア サーバ)] として OpenAM サーバの FQDN を入力します。
	- e) [Peer Server Port (ピア サーバ ポート)] として 8443 を入力します。
- ステップ **15** SSO が有効なすべての IM and Presence サービス クラスタのための、この手順を繰り返します。

### 関連トピック

シングル [サインオンの設定前の重要な情報](#page-5-0), (6 ページ) [証明書エラー](CUP0_BK_CE43108E_00_config-admin-guide-imp-105_chapter_010010.pdf#unique_249)

# シングル サインオンのアクティブ化

SSO を有効にする場合は、ここに示す順序で次のタスクを実行する必要があります。

SSOを有効にするとサービスに影響を与えます。そのため、メンテナンス時に、SSOを有効に することを推奨します。 注意

### **SSO** 有効化前のアクセス権限の設定

SSO の有効化前および有効化後に設定されている必要があるユーザ アクセス権限を理解すること が重要です。 権限を理解することで、IM andPresenceService アプリケーションにアクセスすると きにユーザの権限が誤っているという状況を避けることができます。

### 表 **7**:シングル サインオンを有効化するための前提条件

アプリケーション 注意

Г

Cisco Unified CM IM and Presence の管理

- Cisco Unified CM IM and Presence の管理
- IM and Presence サービスアビリ ティ
- IM and Presence のレポート

に必要なユーザ グループのメンバーであるエンド ユー ザが存在していることを確認します。 インストール時に作成されたデフォルトの管理者アプリ ケーション ユーザには次が必要です。 グループ: • 標準監査ユーザ • 標準 CCM スーパー ユーザ 権限: • Standard AXL API Access • 標準 Admin Rep Tool Admin • 標準監査ログ管理 • Standard CCM Admin Users • Standard CCMADMIN Administration • 標準 CUReporting • 標準 EM 認証プロキシ権 • Standard SERVICEABILITY Administration • 標準 SSO 設定管理 これらの役割を持つ上記のユーザ グループのメンバー であるユーザには、デフォルトの管理者と同様に、IM and Presence Service への完全なアクセス権があります。 IM and Presence Service のデフォルトのアプリケーショ ン ユーザを表示するには、[Cisco Unified CM Administration (Cisco Unified CM の管理) ] > [User Management (ユーザ管理) ] > [Application User (アプリ ケーション ユーザ)] > [Find(検索)] を選択します。 詳細を表示するには、デフォルトのアプリケーション ユーザ(インストール時に作成されたユーザ)を選択し ます。 IM andPresenceServiceのこれらのグループにエンドユー ザを追加するには、[Cisco Unified CM Administration (Cisco Unified CM の管理) ] > [User Management (ユー ザ管理)] > [User Settings(ユーザ設定)] > [Access Control Group (アクセス制御グループ) ]>[Find (検索) ] を選択します。 グループを選択し、[Add End Users (エ ンドユーザの追加)1をクリックします。目的のエンド ユーザを検索してそのユーザを選択し、[Add End Users

SSOを有効にする前に、管理アクセスを容易にするため

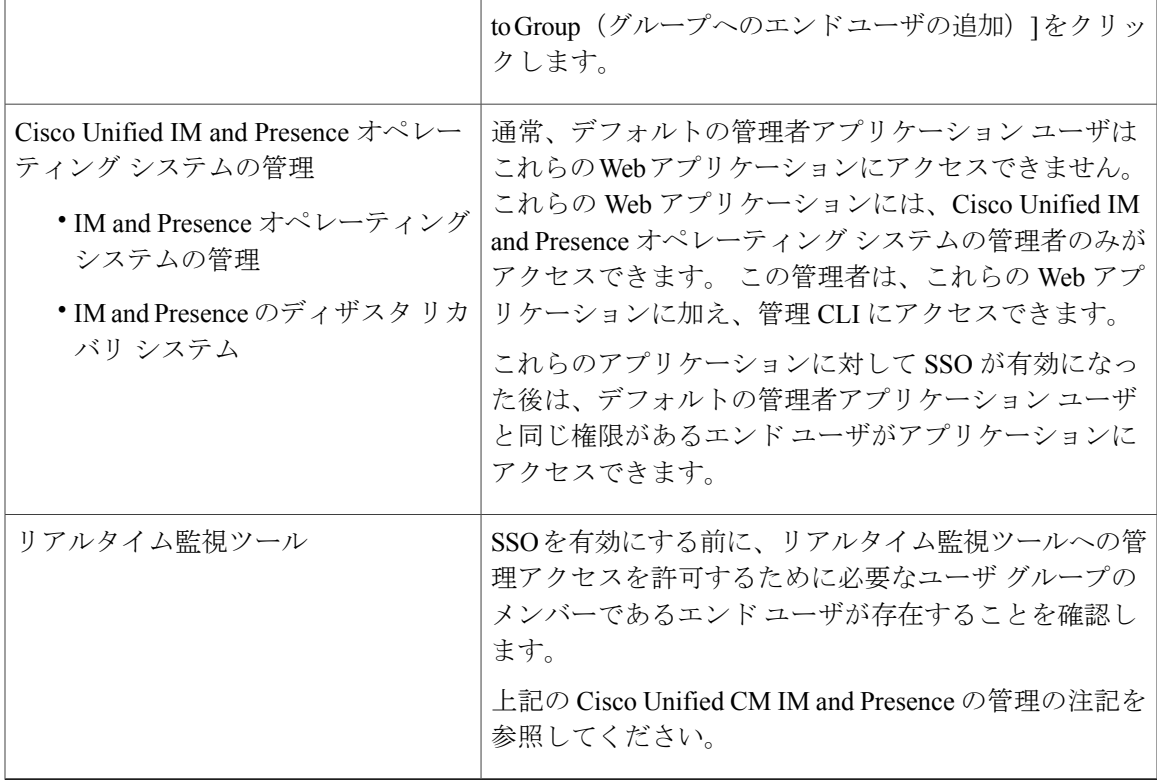

## <span id="page-34-0"></span>**GUI** を使用した シングル サインオンの有効化

この Cisco Unified IM and Presence オペレーティング システムの管理アプリケーションは、3 個の コンポーネントに分割されます。

- ステータス
- サーバの設定
- アプリケーションの選択

### ステータス

SSO 設定の変更によって、Tomcat が再起動することを示す警告メッセージが表示されます。

SSO アプリケーションを有効にすると、次のエラー メッセージが表示されることがあります。

- •無効な Open Access Manager (OpenAM) サーバの URL (Invalid Open Access Manager (OpenAM) server URL): 無効な OpenAM サーバ URL を入力すると、このエラー メッセージが表示さ れます。
- •無効なプロファイルクレデンシャル (Invalid profile credentials): 間違ったプロファイル名 または間違ったプロファイル パスワードあるいは両方を入力すると、このエラー メッセー ジが表示されます。

• セキュリティ信頼エラー:この IM andPresence サービス ノードが OpenAM server によって提 示される証明書チェーンを信頼しない場合、このエラー メッセージが表示されます。

SSOを有効にするときに上記のいずれかのエラーメッセージが表示された場合は、ステータス が該当するエラーに変更します。 (注)

### サーバの設定

SSOがすべてのアプリケーションで無効になっている場合にのみ、サーバの設定を編集できます。

#### アプリケーションの選択

次のアプリケーションのいずれかを使用して SSO を有効または無効にできます。

- Cisco Unified CM IM and Presence の管理:Cisco Unified CM IM and Presence の管理、Cisco Unified IM and Presence のサービスアビリティ、および Cisco Unified IM and Presence のレポー トに対して SSO を有効にします。
- Cisco Unified IM and Presence オペレーティング システムの管理: Cisco Unified IM and Presence オペレーティング システムの管理およびディザスタ リカバリ システムに対して SSO を有効 にします。
- RTMT: Real-Time Monitoring Tool 用に Web アプリケーションを有効にします。
- Cisco UP Client Profile Agent: Cisco UP Client Profile Agent サービスの SSO を有効にします。 このオプションは、共通アクセスカード (Common Access Card) (CAC) Sign-On を使用す る顧客にのみ適用されます。

### 手順

- ステップ **1** [Cisco Unified IM andPresence OperatingSystemAdministration(Cisco Unified IM andPresence オペレー ティングシステムの管理) |> [Security (セキュリティー) |> [Single Sign On(シングル サインオ ン)] を選択します。
- ステップ2 Open Access Manager (OpenAM) サーバの URL を入力します。
	- 例:

https://server1.cisco.com:8443/opensso

- ステップ **3** ポリシーエージェントを展開する相対パスを入力します。相対パスは、英数字(*agentapp*など) にする必要があります。
- ステップ **4** このポリシーエージェント用に設定されたプロファイルの名前(たとえば「cupnode01 j2ee エー ジェント」)を入力します。
- ステップ **5** プロファイル名のパスワードを入力します。
- ステップ **6** 「IMPKRB」などの、Windows デスクトップ SSO 用に設定されたログイン モジュール インスタ ンス名を入力します。 詳細については、SSO のモジュール例のセットアップに関するトピックを 参照してください。
- ステップ 7 [Save (保存) ] をクリックします。
- ステップ **8** [Confirmation(確認)]ダイアログボックスで、[OK(OK)]をクリックしてTomcatを再起動しま す。

## <span id="page-36-0"></span>シングル サインオンの非アクティブ化

SSO を無効にするには、ここに示す順序で次のタスクを実行します。

### **SSO** 無効化前のアクセス権限の設定

SSO が SSO をサポートする任意のIM and Availability Web アプリケーションに対して無効になっ ている場合は、そのアプリケーションにアクセスするすべてのユーザにユーザ名とパスワードを 提供する必要があります。 IM and Presence Service 管理者が IM and Availability Web アプリケーショ ンに対して SSO を無効にする場合は、SSO の無効化後にユーザがアプリケーションにアクセスで きることを確認します。この操作は、アクティブなIM andPresenceService管理アカウントを誤っ てロック アウトしないようにするために重要です。

表 **8**:シングル サインオン無効化の前提条件

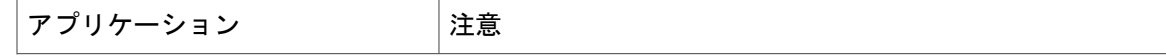

 $\mathbf I$ 

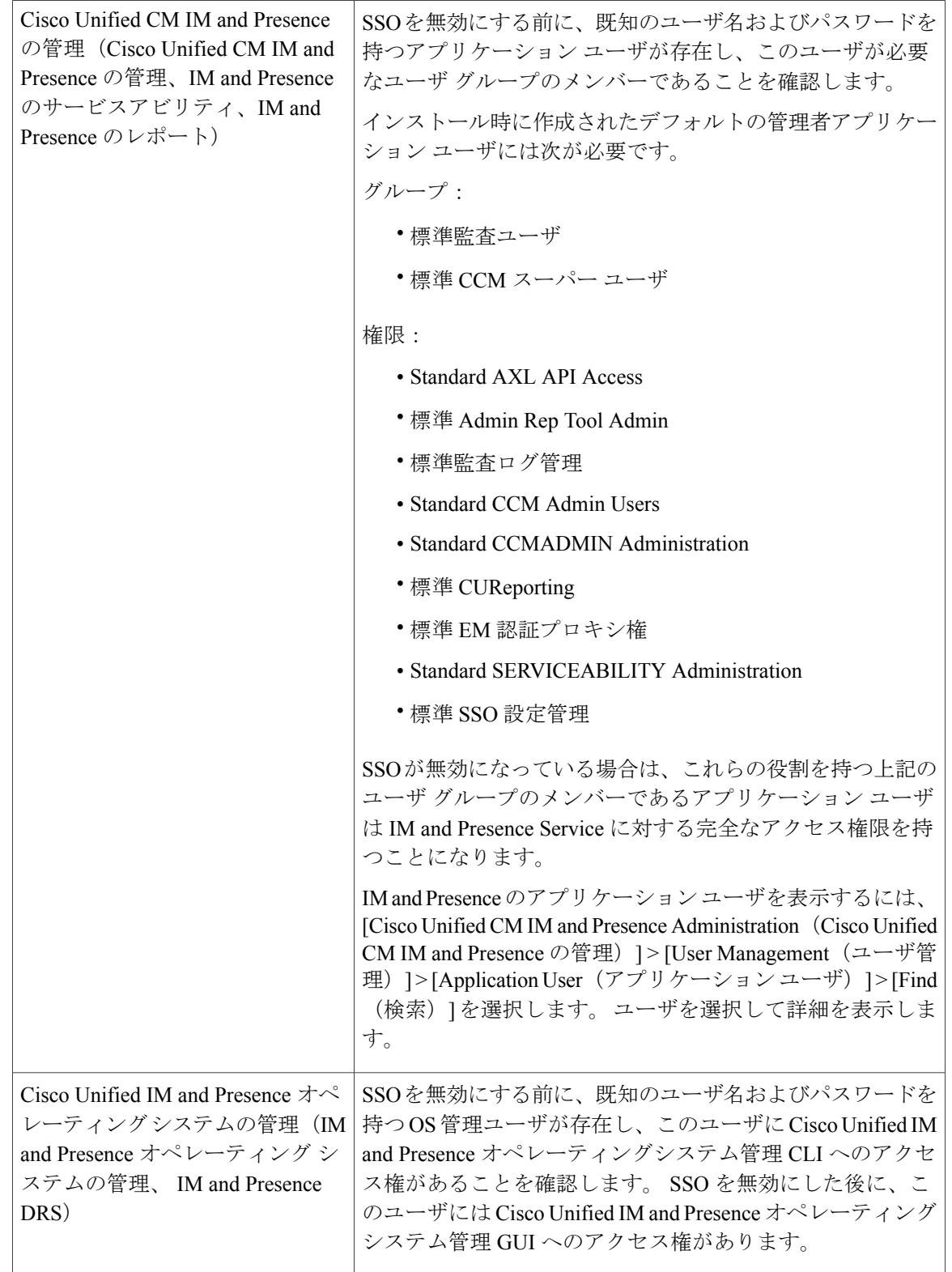

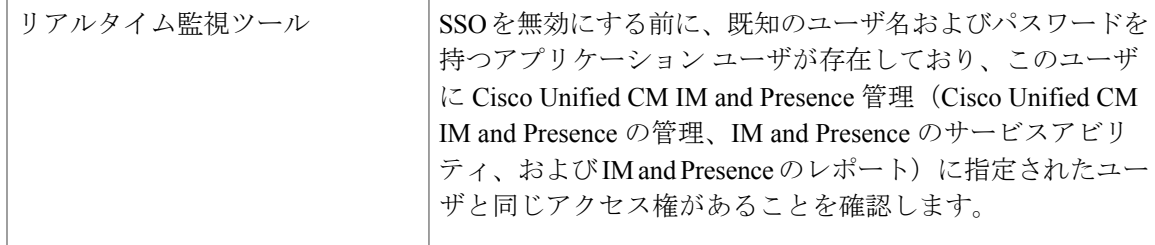

## <span id="page-38-0"></span>シングル サイン オンの無効化

この手順で説明されているように、GUI または CLI を使用して SSO を無効にできます。 CLI を使 用して SSO を無効にする方法の詳細については、『*Command Line Interface Guide for Cisco Unified Communications Solutions*』の utils sso disable コマンドを参照してください。

### 手順

- ステップ1 [Cisco Unified OS Administration (Cisco Unified OS の管理)] > [Security (セキュリティ)] > [Single Sign On(シングル サインオン)] を選択します。
- ステップ **2** 前に SSO 用に有効にしたすべてのアプリケーションを選択解除します。
- ステップ3 [Save (保存) ] をクリックします。
- <span id="page-38-1"></span>ステップ4 [Confirmation (確認) ]ダイアログボックスで、[OK (OK) ]をクリックしてTomcatを再起動しま す。

# **Windows** での **OpenAM** のアンインストール

### はじめる前に

OpenAM をアンインストールする前に、次の作業が完了していることを確認します。

- SSO を無効にする前に、アクセス権限を設定します。
- シングル サイン オンの無効化

### 手順

ステップ1 OpenAM サーバの Windows デスクトップにアクセスし、[Start(開始) ] > [All Program (すべての プログラム) ] > [Apache Tomcat 7.0 Tomcat7] > [Configure Tomcat (Tomcat の設定) ] を選択しま す。 このメニュー パスは Tomcat 7. を使用していることを前提としていま (注)

す。

- ステップ **2** OpenAM サーバ上で Tomcat サービスが動作している場合は、[General(全般)] タブで [Stop(停 止)] をクリックし、サービスを停止します。
- ステップ **3** OpenAM設定データを削除します。このデータは通常、Tomcatインスタンスを実行しているユー ザのホームディレクトリにある2つのディレクトリに保存されています。たとえば、C:\opensso (フォルダ名が、opensso などの OpenAM WAR ファイルの展開済みの URI と一致する場合) や、C:\.openssocfg などです。
- ステップ **4** OpenAM/Tomcat インスタンスの tomcat-dir\webapps から、展開済みの OpenAM WAR ファイ ルと WAR ファイル自体を削除します。

#### 例:

C:\Program Files\Apache Software Foundation\Tomcat 7\webapps

- Tomcat ディレクトリ変数の説明については、Tomcat のインストールに関するトピック を参照してください。 ヒント
- ステップ5 OpenAM サーバの Windows デスクトップにアクセスし、[Start(開始) ]>[All Program (すべての プログラム)] > [Apache Tomcat 7.0 Tomcat7] > [Configure Tomcat (Tomcat の設定)] を選択しま す。
- ステップ **6** [General(全般)] タブで、[Start(開始)] をクリックして Tomcat サービスを起動します。

### 関連トピック

SSO [無効化前のアクセス権限の設定](#page-36-0), (37 ページ) シングル サイン [オンの無効化](#page-38-0), (39 ページ) Tomcat [のインストール](#page-16-0), (17 ページ)

# <span id="page-39-0"></span>デバッグ レベルの設定

J2EE Policy Agent のログ レベルの設定に従い、IM and Presence サービス ノードの追加デバッグ情 報を収集できます。このコンポーネントのログレベルはOpenAMサーバで設定されます。デフォ ルトのログ レベルはエラーです。 追加デバッグ情報を提供するためにログ レベルをメッセージ (Message)に変更できます。 関連ログ ファイルが非常に大きくなる場合があるので、短期間だ けメッセージ ログ レベルを使用することを推奨します。

### 手順

- ステップ **1** Web ブラウザ(たとえば、Mozilla Firefox)から OpenAM(https://<OpenAM FQDN>:8443/opensso)にサインインします。
- ステップ **2** [Access Control(アクセス コントロール)] メニューから、[Top Level Realm(トップ レベルのレ ルム)] > [Agents(エージェント)] > [J2EE] を選択します。
- ステップ3 [General (全般) ] 見出しの下で、[Agent Debug Level (エージェントのデバッグ レベル) ] を選択 します。
- ステップ **4** [AgentDebugLevel(エージェントのデバッグレベル)]を下で、目的のレベルを指定します(メッ セージまたはエラー)。
- ステップ5 [Save (保存) ] をクリックします。
- ステップ **6** IM and Presence サービス ノードで Cisco Tomcat サービスを再起動します。
	- a) IM and Presence の管理 CLI にアクセスします。

b) 次のコマンドを実行します。**utils service restart Cisco Tomcat**

- ステップ **7** SSO コンポーネントのログを参照およびダウンロードしてから、IM and Presence サービスのCisco Unified Real Time Monitoring Tool を使用してログを取得します。
	- SSOが有効になっているときに問題が発生する場合は、SSOを無効にして、CiscoUnified Real Time Monitoring Tool から debug.out logs にアクセスするために SSO を再び有効にす る必要があります。 (注)

 $\mathbf I$